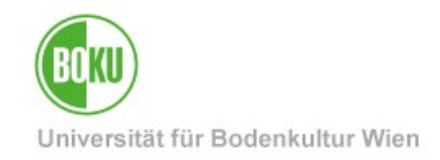

# **Recognitions in BOKUonline**

**Documentation how to enter recognitions and achievement supplements in BOKUonline**

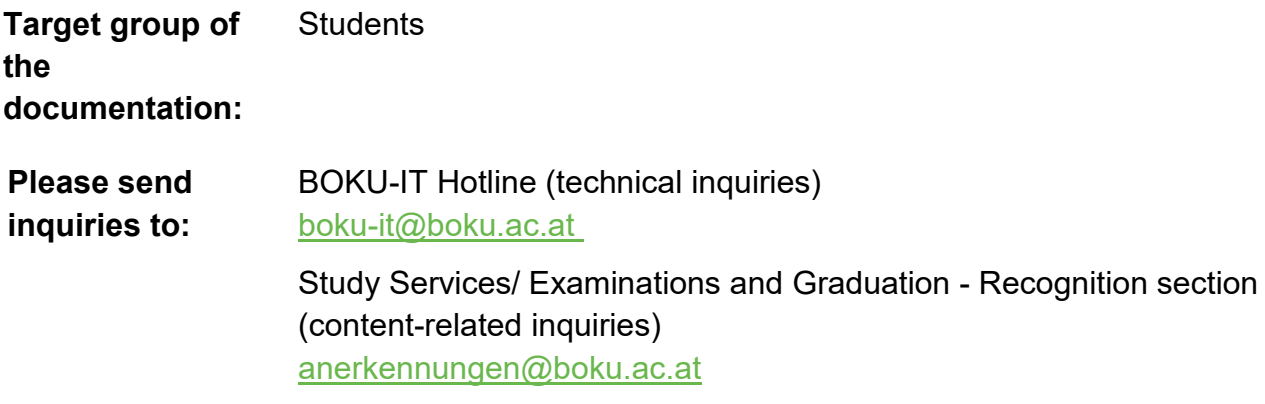

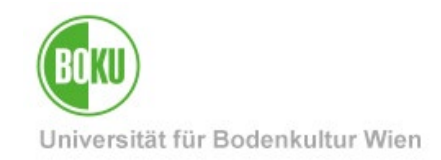

# **Table of Contents**

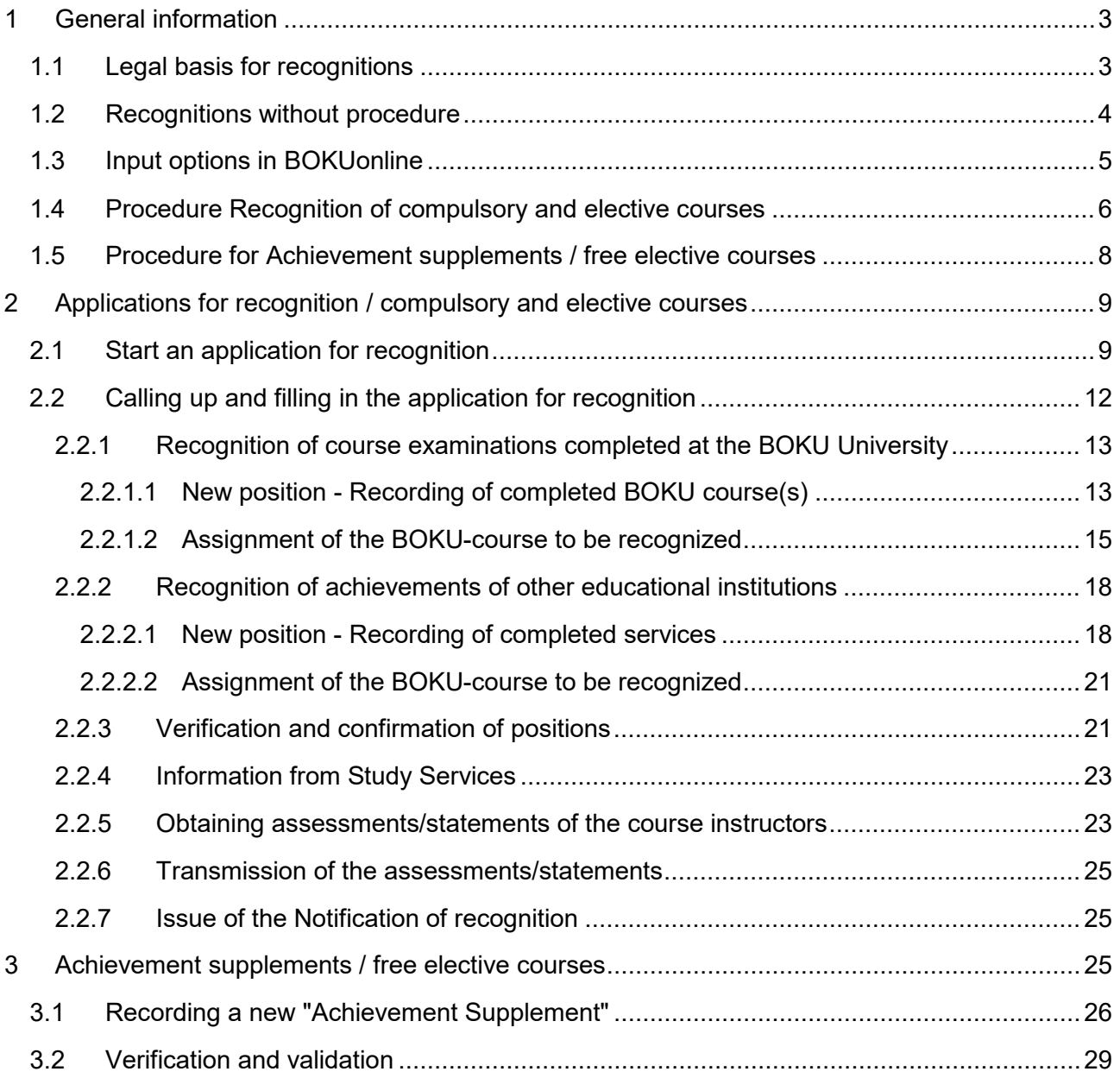

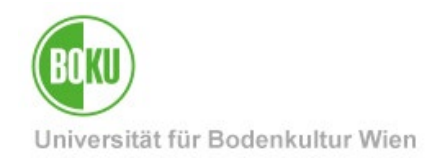

# <span id="page-2-0"></span>**1 General information**

This documentation serves as a guide for students for the online registration of an application for recognition of achievements or entry of examination achievements from other educational institutions (achievement supplements).

**Important:** Please note that the degree program for which a recognition is being applied for or for which a new achievement is being recorded must be officially registered.

## <span id="page-2-1"></span>**1.1 Legal basis for recognitions**

In accordance with § 78 of the Universities Act 2002, **examinations, other academic achievements, activities and qualifications** can be recognized by the Dean of Studies upon application by the student for a regular or non-degree programme if there are **no significant differences with regard to the acquired competences (learning outcomes).**

The following types of achievements can be recognized for **compulsory and elective courses:**

- achievements from recognized post-secondary educational institutions
- achievements from vocational secondary schools (BHS) in the vocationally qualifying subjects required for future employment
- scientific activities or scientific or training-related internships in companies or research institutions outside the university and in jointly established studies outside the participating educational institutions that can provide scientific professional training
- professional or non-professional competences after validation of the learning outcomes

The recognition of credits completed at BHS as well as professional or non-professional competences is limited to a maximum of 60 ECTS credits each, up to a maximum total of 90 ECTS credits.

Only positively completed achievements can be recognized.

For **free elective courses,** credits from all recognized domestic and foreign universities or colleges can be taken into account to the extent of the maximum number of ECTS credits provided for in the respective curriculum.

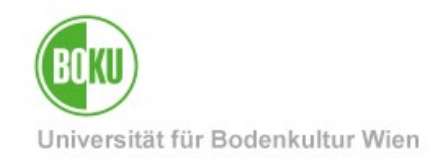

### <span id="page-3-0"></span>**1.2 Recognitions without procedure**

The following courses do not require a recognition procedure - these achievements are not submitted to the Recognition Department, but are checked and validated by Study Services after **submission of the degree certificate** (to studienservices@b[oku.ac.at\).](mailto:studienservices@boku.ac.at)

- **Free elective courses** are confirmed upon graduation.
- **Equivalent courses** according to the equivalence list of your degree program will be transferred by Study Services without notification upon graduation. The equivalence lists can be found on the website of your degree program.
- **Master's courses** that were completed in the BOKU Bachelor's degree program (before starting the Master's degree) will be transferred by Study Services without notification upon graduation, provided they are identical courses (i.e. same course number, title, type and ECTS). If, in urgent cases, the credits must be validated earlier, an application for recognition must be submitted in BOKUonline.
- **Identical courses** (i.e. same course number, title, type and ECTS) that have been completed in another BOKU degree program and are required for another BOKU degree program will be transferred by Study Services without notification ("1:1 recognition"). If the credits need to be validated earlier in urgent cases, an application for recognition must be entered in BOKUonline.

*Exceptions: If these courses were originally taken at BOKU as part of an non-degree study programme or a co-registration or are to be recognized by a study programme for an individual study programme, they must be recognized with a recognition notification and an application for recognition must be entered in BOKUonline and then submitted via anerkennungen@boku.ac.at.*

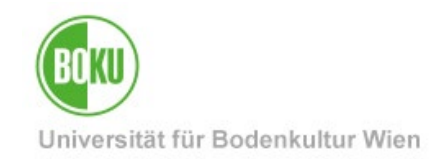

### <span id="page-4-0"></span>**1.3 Input options in BOKUonline**

This application allows the recording of

- Recognition applications for achievements completed **at University of Natural Resources and Life Sciences, Vienna (BOKU)** (**[2](#page-8-0) [Applications for recognition / compulsory and elective courses](#page-8-0)**).
- **Recognition applications for achievements completed at other educational institutions [\(2Applications for recognition / compulsory and elective courses\)](#page-8-0).**
- New achievements (achievement supplements) for **free elective courses at other educational institutions** (**[3](#page-24-2) [Achievement supplements / free elective courses](#page-24-2)**).
- New achievements (achievement supplements) for **compulsory and elective courses** to be completed **at other educational institutions** in accordance with the curriculum, e.g. Medical University of Vienna, University of Veterinary Medicine Vienna, International Master's Studies, Individual Studies (**[3](#page-24-2) [Achievement](#page-24-2)  [supplements / free elective courses](#page-24-2)**).

You can save the data you enter and change it as you wish until you confirm it.

**Important: Please note that the Study Services do not receive an automatic notification of entries** and that you must contact the Study Services via e-mail [\(a](mailto:anerkennungen@boku.ac.at)nerkennungen@boku.ac.at) using your official **@students.boku.ac.at** e-mail address and inform them of your entry so that it is considered submitted.

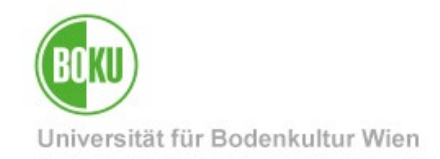

# <span id="page-5-0"></span>**1.4 Procedure Recognition of compulsory and elective courses**

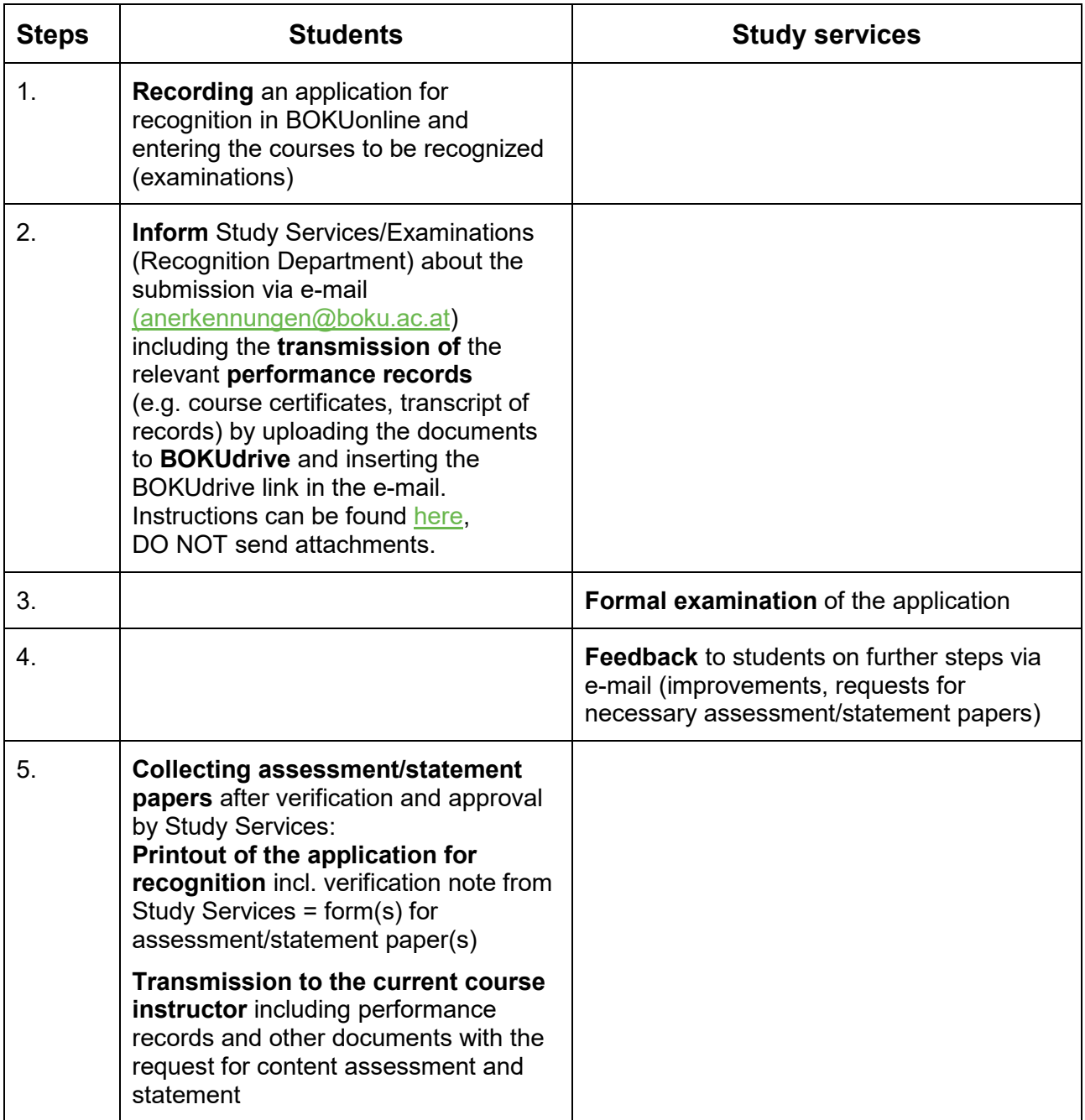

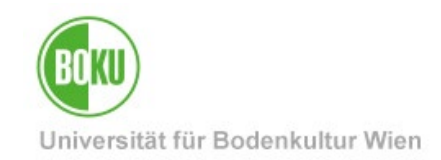

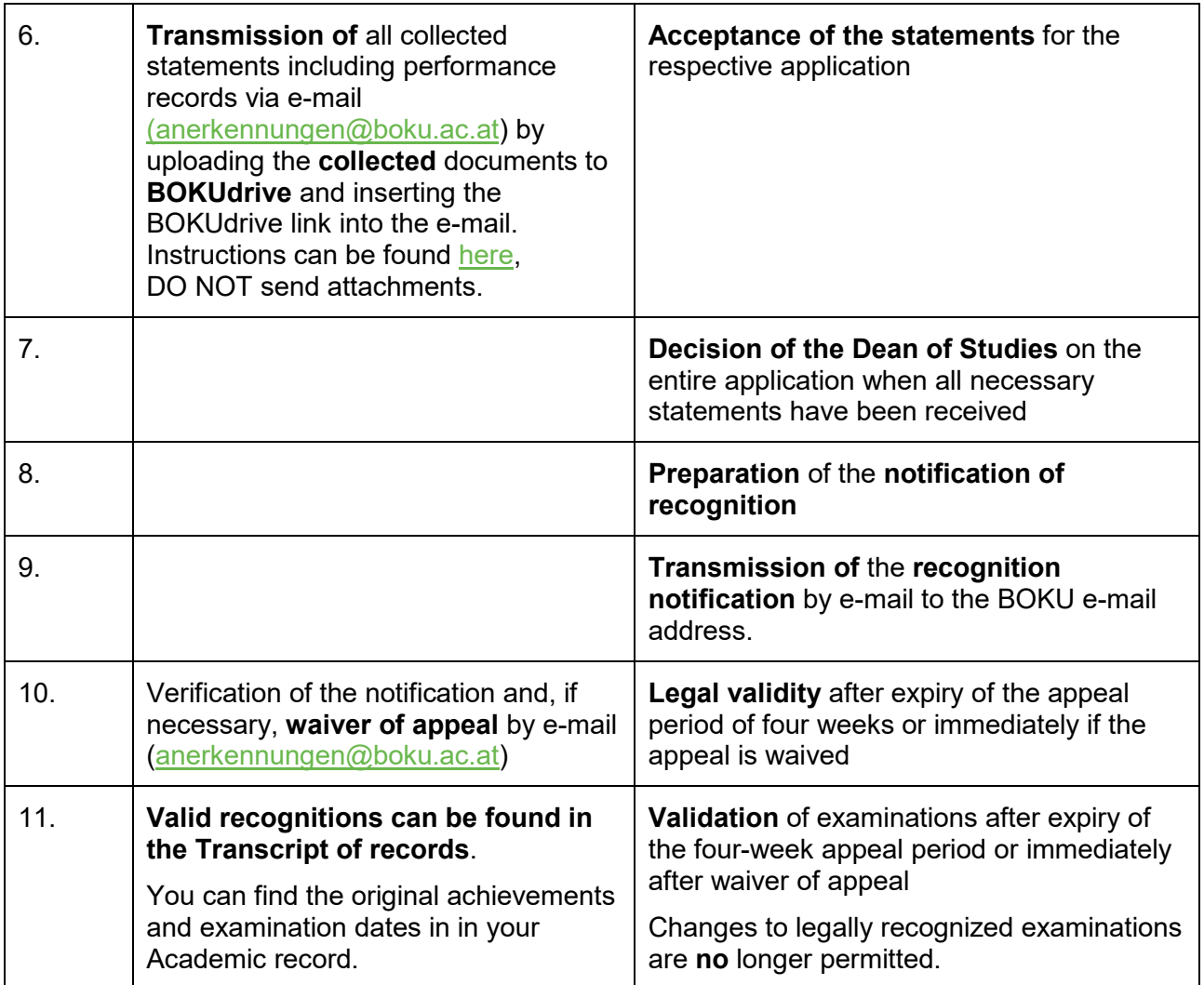

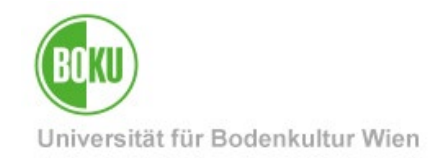

# <span id="page-7-0"></span>**1.5 Procedure for Achievement supplements / free elective courses**

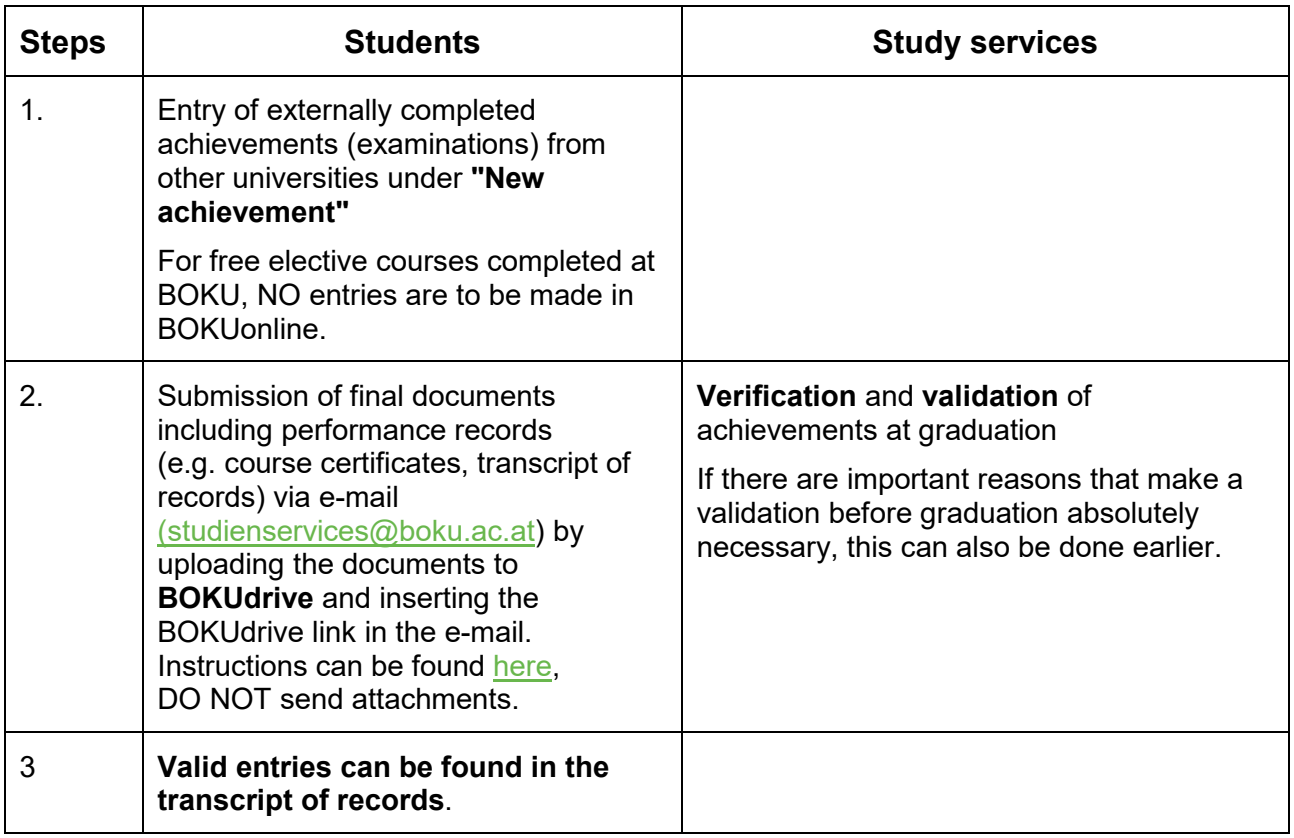

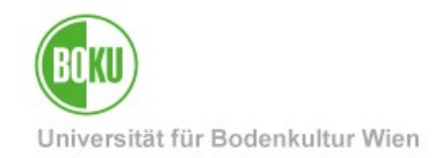

# <span id="page-8-0"></span>**2 Applications for recognition / compulsory and elective courses**

Please log in to BOKUonline at https://online.boku.ac.at/ first.

### <span id="page-8-1"></span>**2.1 Start an application for recognition**

In BOKUonline, call up the application **'Recognitions / Achievement supplements'**.

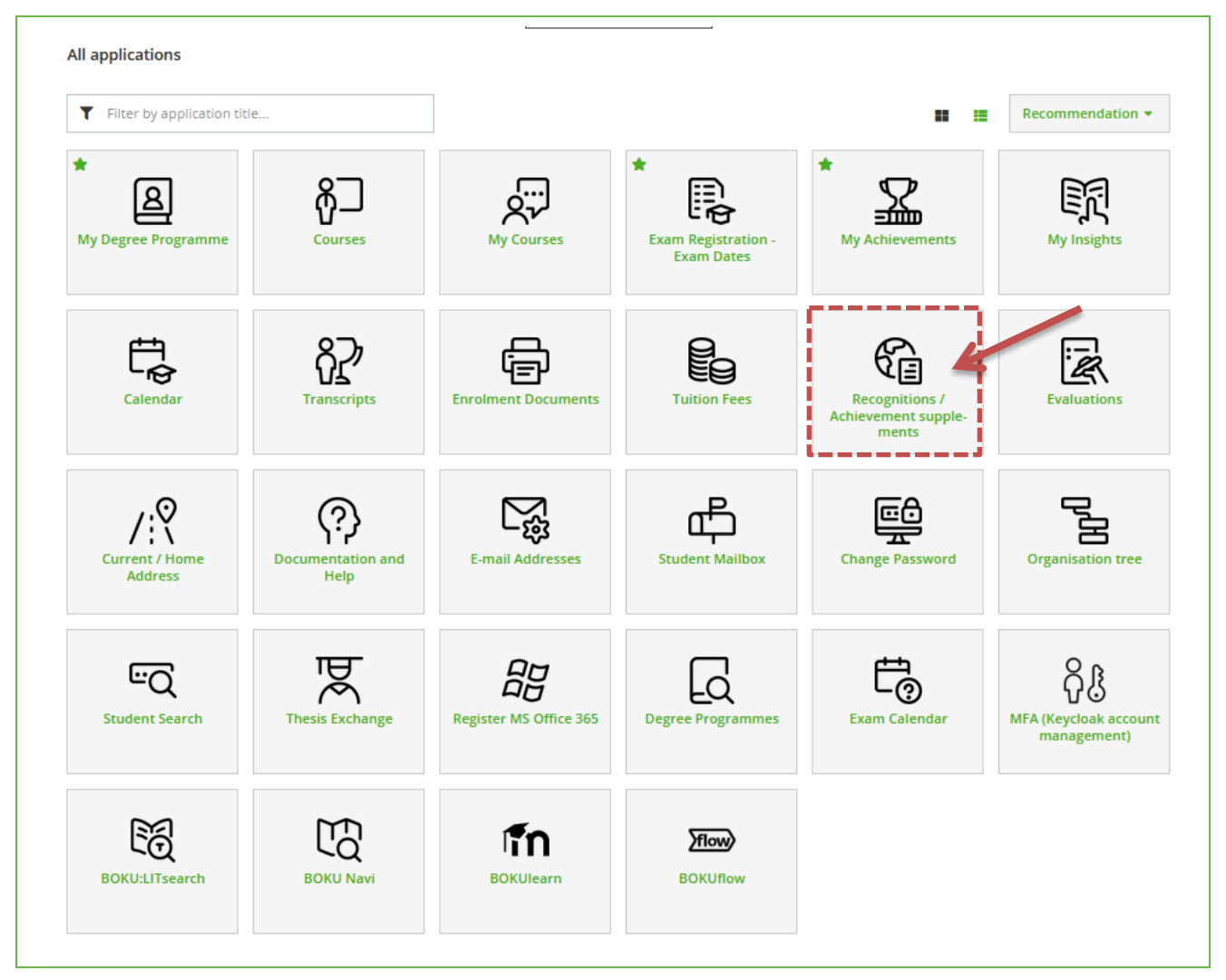

Illustration 1 Calling up the application

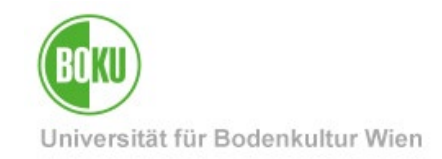

To enter a recognition, select the menu item "**Operations"** and click on **"New recognition"** to create a new recognition request.

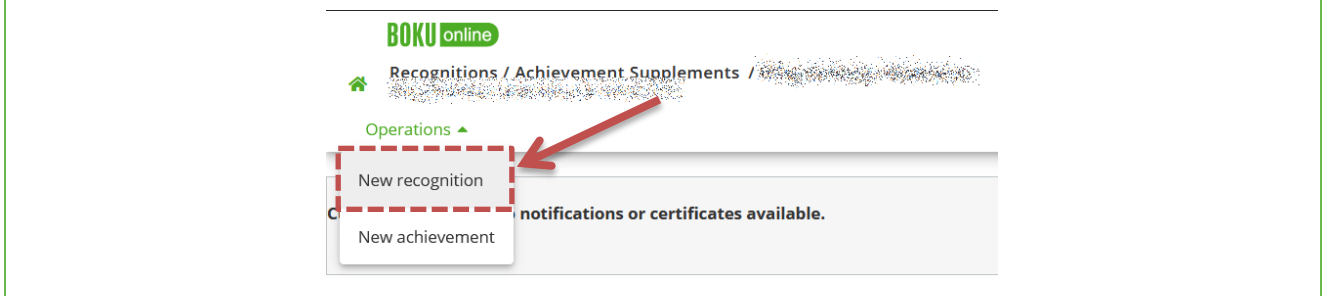

#### Illustration 2 Creating a new recognition

Enter one application per educational institution. The recognitions of an educational institution should be submitted collectively if possible. Within the application, enter a separate item for each recognition.

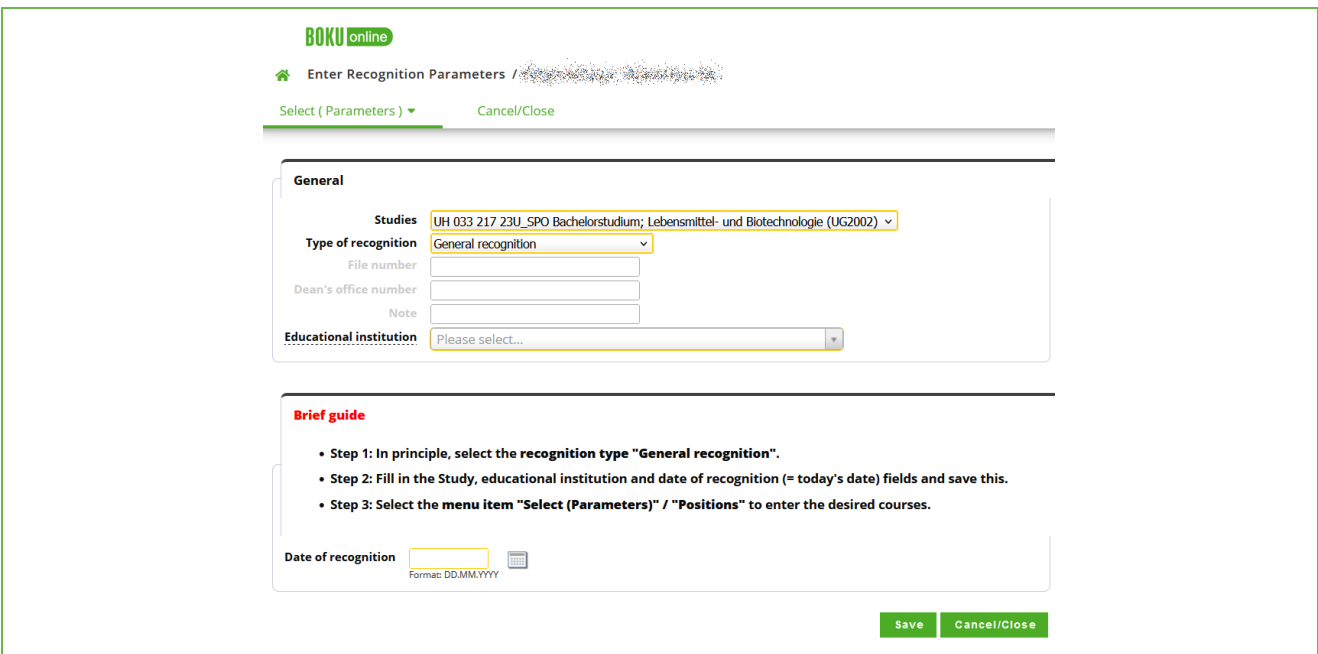

Illustration 3 The mask for the recognition block

The following mandatory fields must be completed:

- Study
- Type of recognition ("**General recognition**")
- Educational institution
- Recognition date (today's date)

### **File number, Dean's office number and Note are NOT to be filled in!**

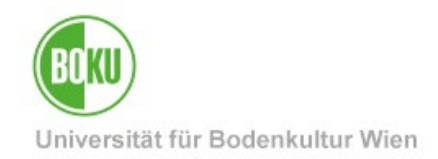

Under **educational institution** you can select BOKU for internal courses (**first entry "Universität für Bodenkultur Wien")** or another educational institution for external achievements.

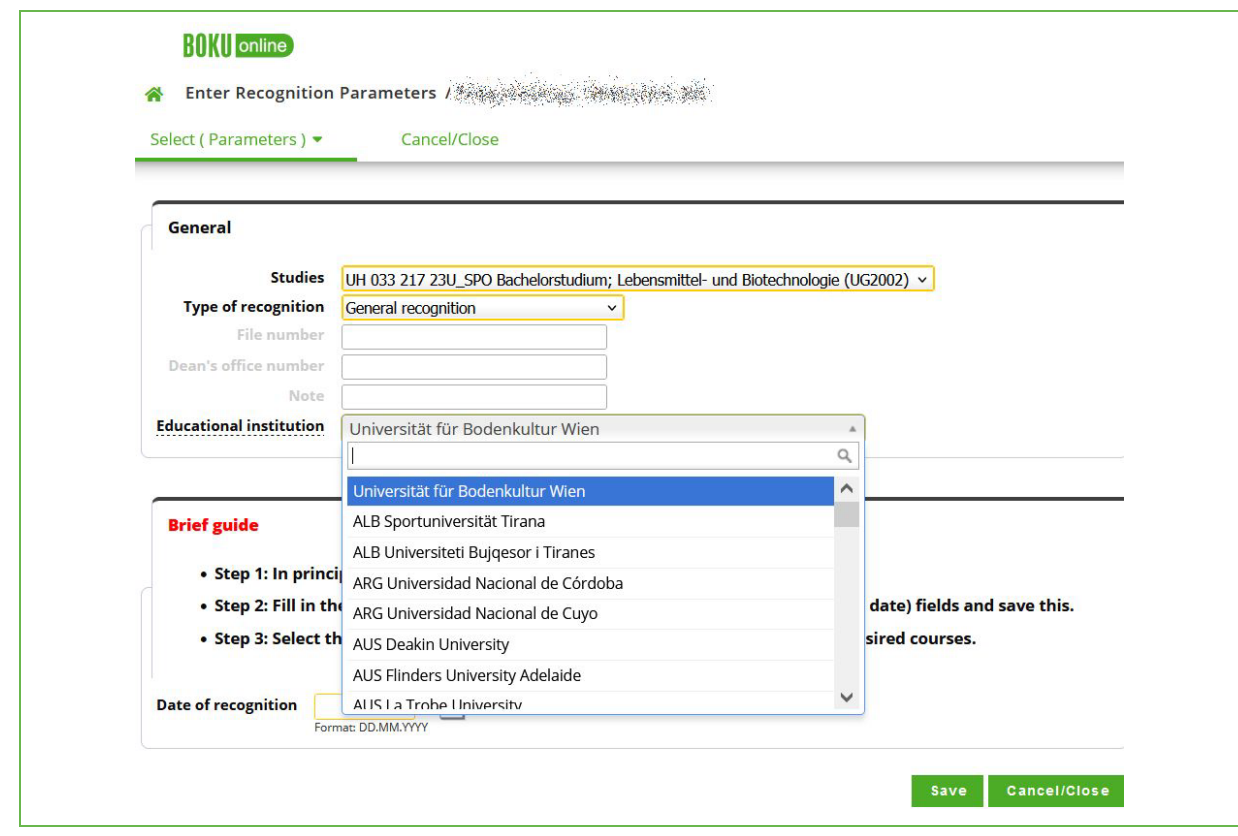

Illustration 4 Selection of the educational institution

The entries are sorted by three-digit ISO country code, e.g. AUT for Austria or DEU for Germany. You can filter the entries by entering a part of the name.

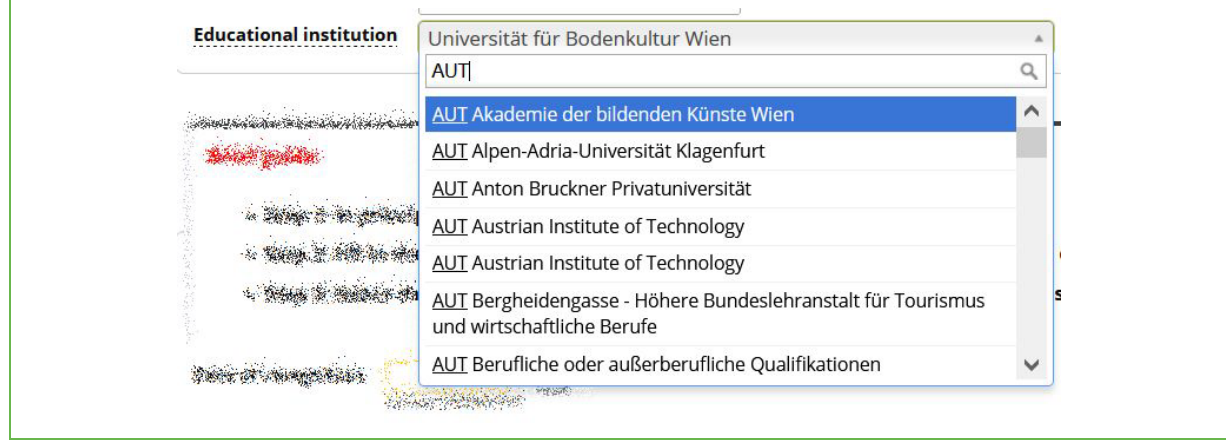

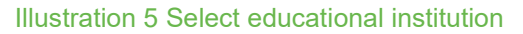

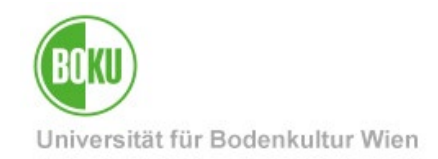

If the required educational institution is missing, select "Fremde Bildungseinrichtung foreign educational institution". The Study Services will add the educational institution.

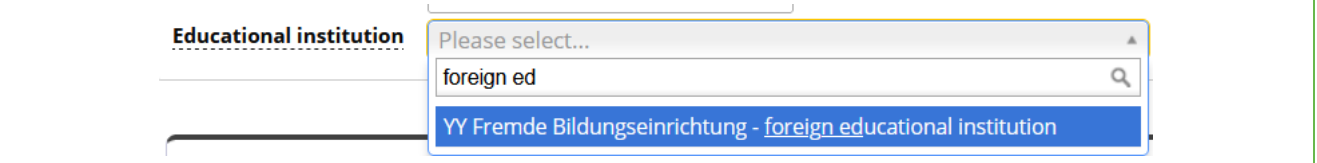

Illustration 6 Select external educational institution

Please enter the current date ("Today") as the **recognition date** (format DD.MM.YYYY) and save.

## <span id="page-11-0"></span>**2.2 Calling up and filling in the application for recognition**

You will now find the new created recognition application on the overview page.

| $R0$ <sub>(<math>\vert</math></sub> $\vert$ online)<br>Recognitions / Achievement Supplements / 2008 2009<br>stands and the present of the standard con-<br>Operations ▼ |             | The recognition block<br>can be edited by clicking<br>on Title or Positions. |                                |                                     |                                  |
|----------------------------------------------------------------------------------------------------|-------------|------------------------------------------------------------------------------|--------------------------------|-------------------------------------|----------------------------------|
| <b>Recognitions</b>                                                                                                    |             |                                                                              |                                |                                     |                                  |
| <b>Type of recognition</b>                                                                                                    | File number | Dean's office number                                                         | <b>Date</b>                    | <b>Positions</b>                    | <b>Putraguna mstrumn</b>         |
|                                                                                                    |             |                                                                              |                                | All/OK stud./OK BOKU                |                                  |
| Bachelorstudium; Lebensmittel- und Biotechnologie (UG2002)                                                                                                    |             |                                                                              |                                |                                     |                                  |
| Automatically entered equivalent course                                                                                                    |             |                                                                              | 19 Jan 19 March 20<br>※ ※ 2021 | 1/1/1                               | Urwersität für Bodenkultur Wien  |
| <b>General recognition</b>                                                                                                    |             |                                                                              | ◎ 第2021                        | 1/1/1                               | Universität für Bodenkultur Wien |
| Masterstudium; Biotechnology (UG2002)                                                                                                    |             |                                                                              |                                |                                     |                                  |
| <b>General recognition</b>                                                                                                    |             |                                                                              | 参加 2022                        | 14/14/14                            | Universität für Bodenkultur Wien |
| <b>General recognition</b>                                                                                                    |             |                                                                              | ※ 2023                         | 1/1/1                               | Universität für Bodenkultur Wien |
| <b>General recognition</b>                                                                                                    |             |                                                                              | <b>数格2023</b>                  | 1/1/1                               | Universität für Bodenkultur Wien |
| Automatically entered equivalent course                                                                                                    |             |                                                                              | ◎ 第2023                        | 1/1/1                               | Universität für Bodenkultur Wien |
| <b>General recognition</b>                                                                                                    |             |                                                                              | ◎ 882023                       | _1 <i>_</i> _1 <i>_</i> _1 <i>_</i> | Universität für Bodenkultur Wien |
| <b>General recognition</b>                                                                                                    |             |                                                                              | 03.06.2024                     | 0/0/07                              | Universität für Bodenkultur Wien |
|                                                                                                    |             |                                                                              |                                |                                     |                                  |

Illustration 7 Overview with new created entry

Click on the link "0 / 0 / 0" (means: 0 positions deposited, 0 confirmed by the student, 0 confirmed by Study Services) in the column **'Positions'** of the previously created recognition application.

**Depending on the selected educational institution,** different further options will appear.

**a) If "Universität für Bodenkultur Wien" was selected as the educational institution**  (if a course completed at BOKU is to be recognized for another course at BOKU): A list of all selectable achievements appears. Simply click on the completed course(s) that will be used for this recognition position (click on the course title in the "Title" column). The verification will then appear as selected (green tick) and then close the window.

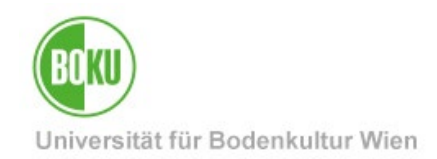

**b) If another institution was selected as the educational institution** (if a course completed at another educational institution to be recognized for a course at the BOKU University): The data must be entered and saved in the input window according to the transcript of the other educational institution.

**Important:** A separate, new item must be created within the application for each recognition resp. comparison of achievements.

Note: In the same position, several achievements/courses can be listed both for the completed achievements and for the BOKU courses to be recognized, provided that they belong together in terms of content and scope. Several courses for several courses in the same position are therefore only to be entered if they cannot be separated thematically.

### <span id="page-12-0"></span>**2.2.1 Recognition of course examinations completed at the BOKU University**

#### <span id="page-12-1"></span>*2.2.1.1 New position - Recording of completed BOKU course(s)*

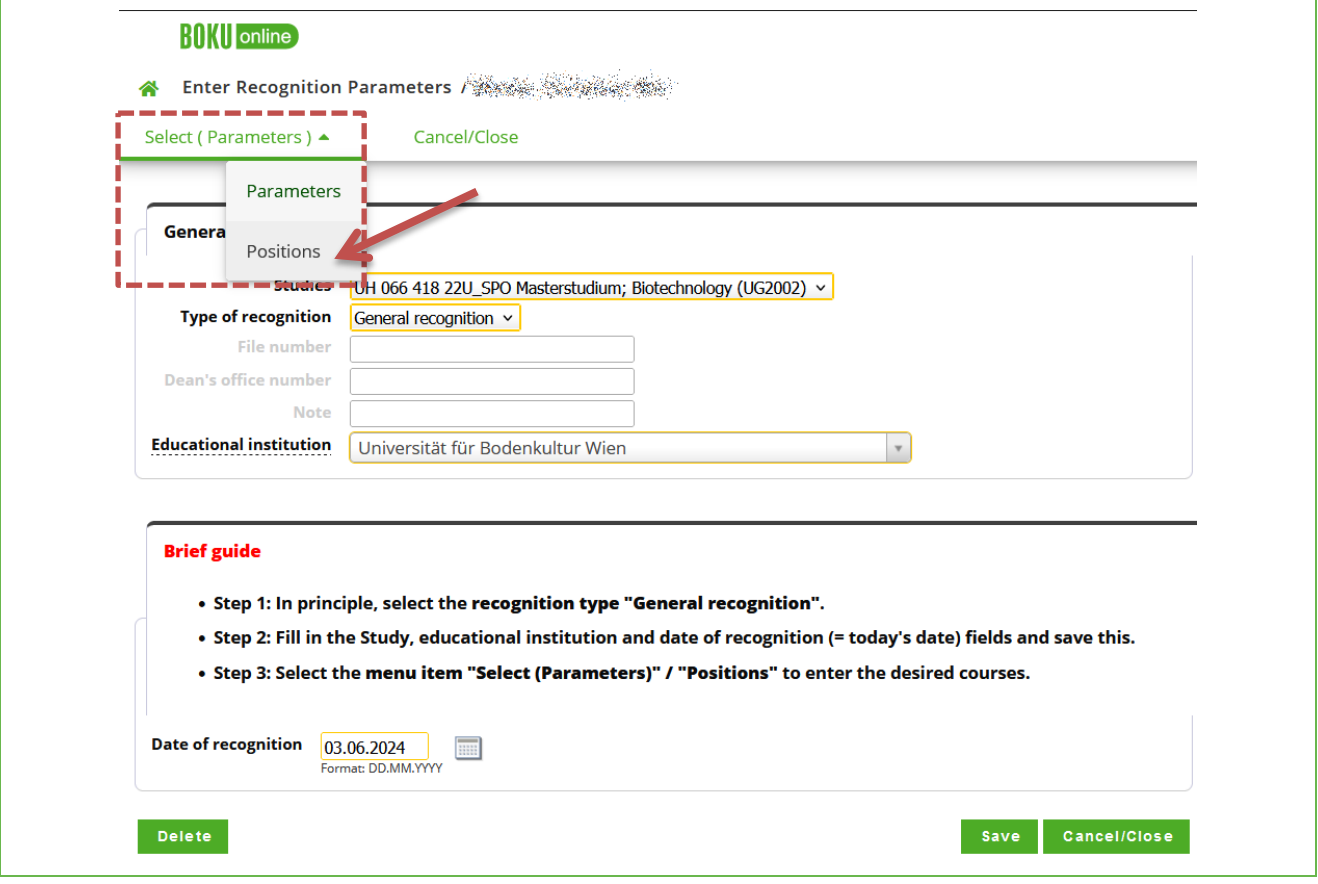

First choose **"Select (Parameters)"** and then **"Positions".**

#### Illustration 8 Creation of the positions

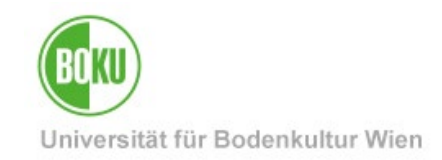

### You can now create a "**New position**" under **"Operations".**

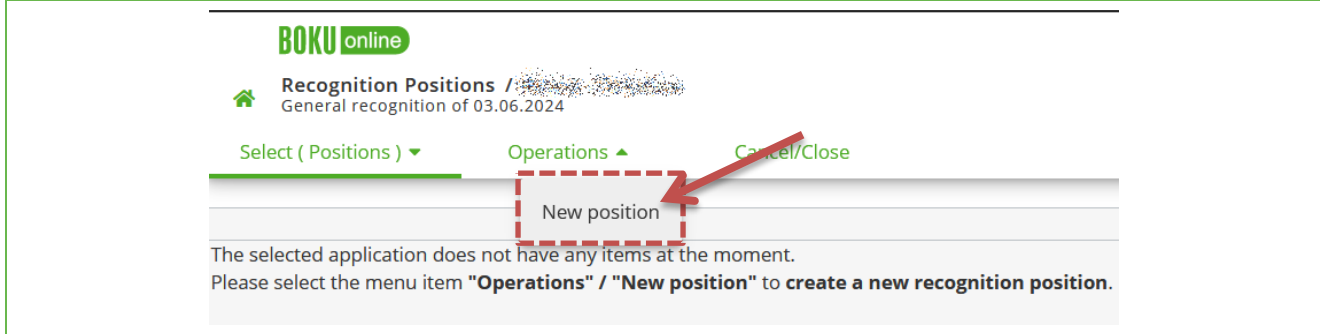

#### Illustration 9 Create new position

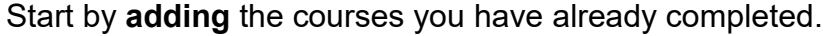

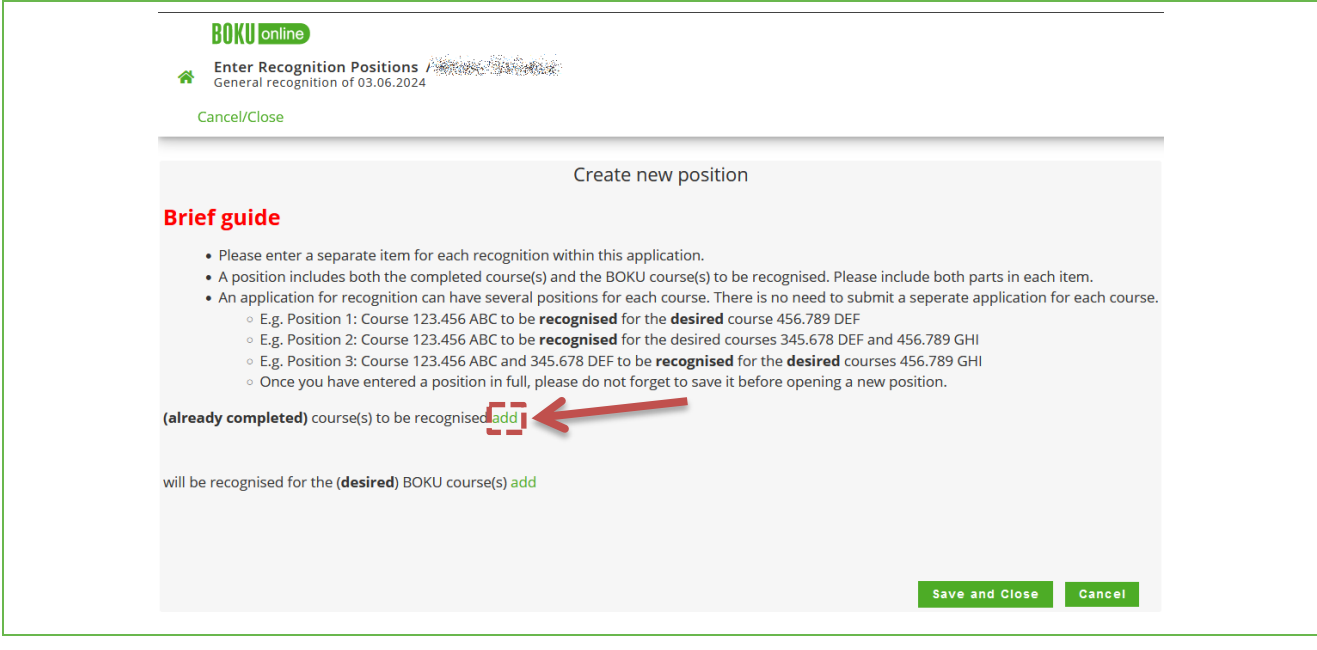

### Illustration 10 Add already completed course / already completed performance

#### Click on the title of the desired achievement to choose the course.

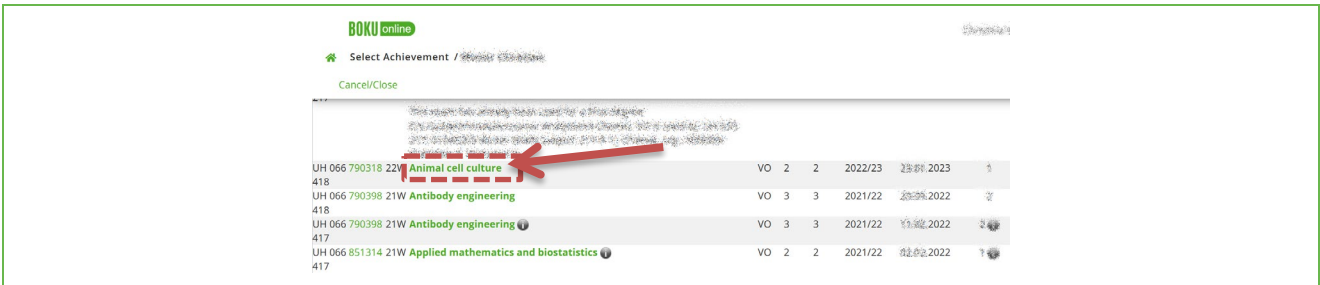

#### Illustration 11 Select completed course

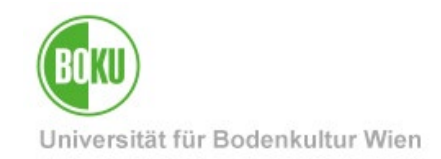

You can then close the window to continue.

| <b>HIMI</b> online<br>Select Achievement / Select Service<br>Cancel/Close<br>211<br>dia any io any io any io any io any io any io any io any io any io any io any io any io any io any io any io a<br><u>n de versionen e</u> |                 | The desired course /<br>exam has been<br>selected, now you can<br>close the window. |   |         |            |  |
|----------------------------------------------------------------------------------------------------|-----------------|-------------------------------------------------------------------------------------|---|---------|------------|--|
| UH 066 790318 22W Selected for item<br>418<br>Animal cell culture                                                                                                    | VO <sub>2</sub> |                                                                                     |   | 2022/23 | 第卷 2023    |  |
| UH 066 790398 21W Antibody engineering<br>418                                                                                                    | VO <sub>3</sub> |                                                                                     | З | 2021/22 | 28 84 2022 |  |

Illustration 12 course selected, close

The selected courses now appear in the overview. Now you can select the BOKU courses for which the completed courses are to be recognized.

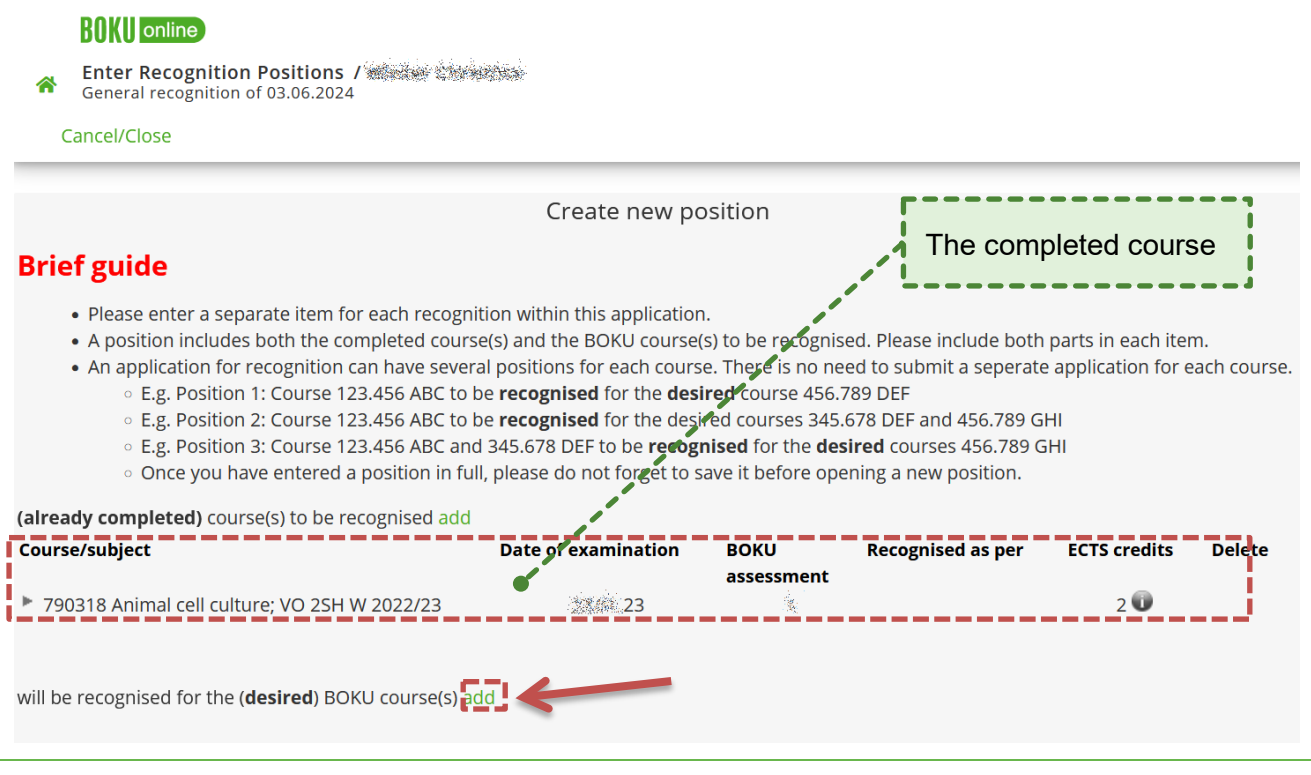

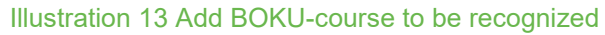

### <span id="page-14-0"></span>*2.2.1.2 Assignment of the BOKU-course to be recognized*

Click on **"add"** to assign the BOKU course to be recognized from your studies. You get straight to the structure of your degree program (in the respective curriculum version).

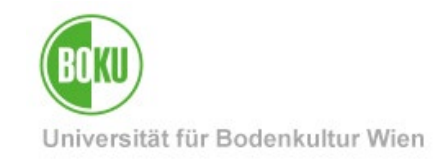

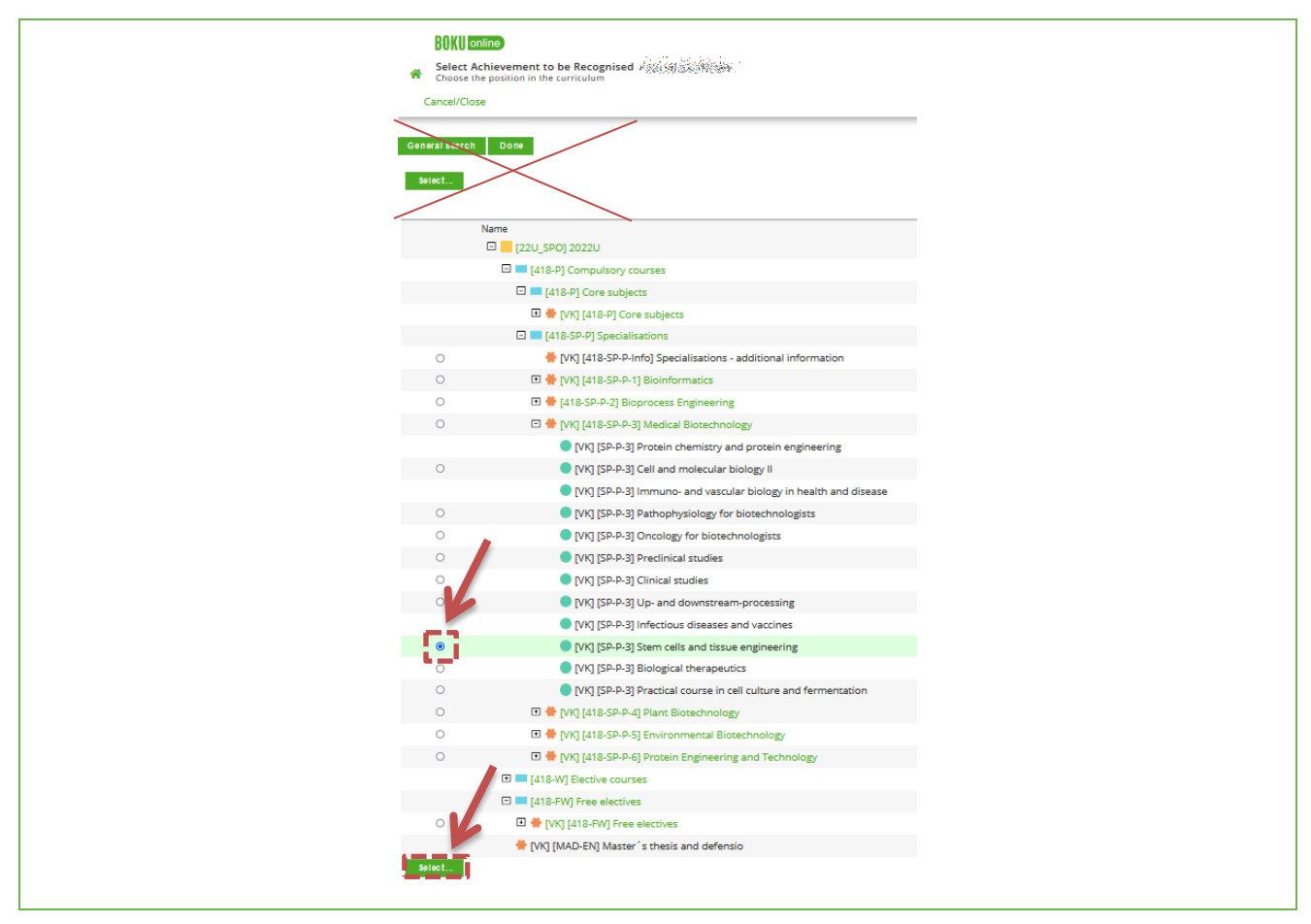

#### Illustration 14 Selection of BOKU-course to be recognized in the curriculum

To do this, select the desired course under the respective node in your curriculum. Finally, click on "**Select**" at the bottom. Now select the course from the respective semester.

**Important:** Please make sure that you select the course from the semester (winter or summer semester) of the **current** academic year in which it is actually held. Otherwise, an incorrect course number beginning with "A" will be displayed.

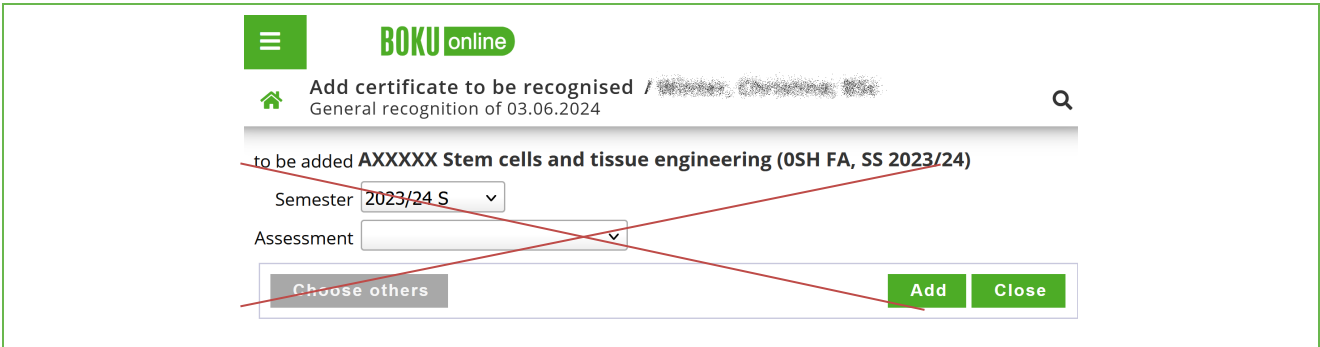

#### Illustration 15 Do not dial A numbers

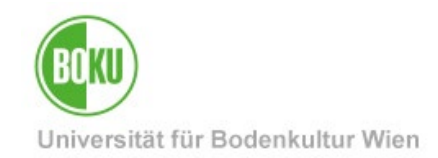

By selecting the correct semester (in the academic year of your application), the **correct course number** will appear.

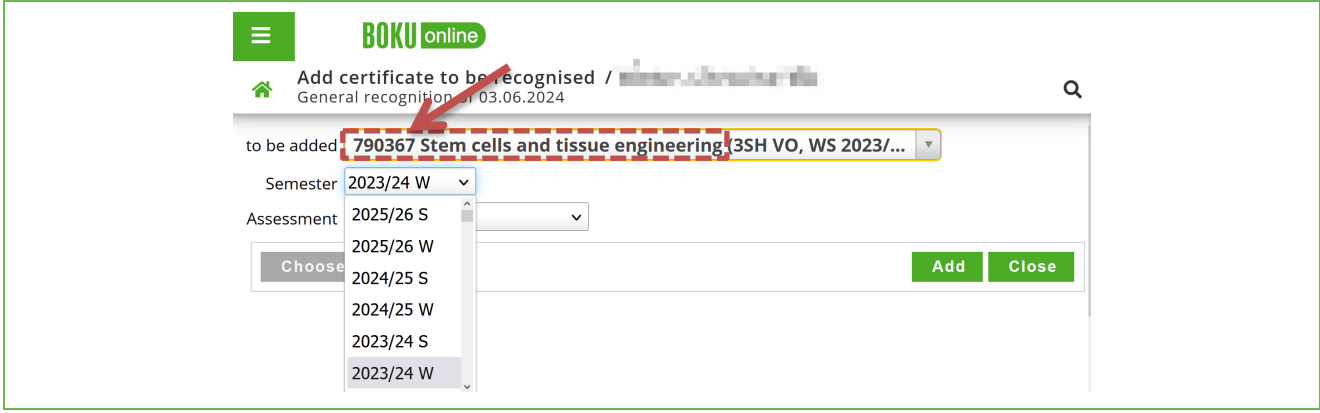

Illustration 16 Semester selection - correct course number appears

#### Click on **"Add"**.

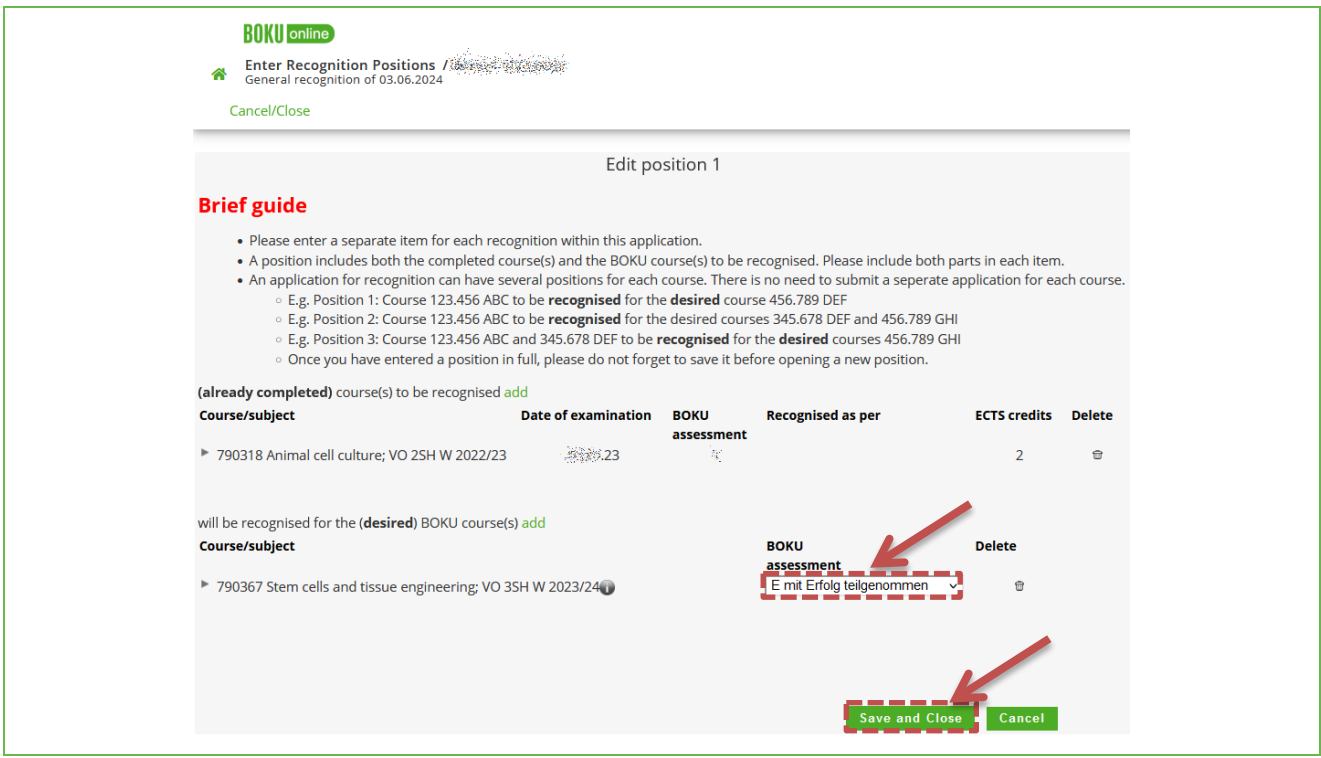

#### Illustration 17 Select assessment

The ECTS-weighted average grade is entered for the course to be recognized. You can also enter "Q Keine Beurteilung" (no assessment) or "E mit Erfolg teilgenommen" (successfully completed); the average grade will be determined by Study Services.

**Important:** Please check your entries again.

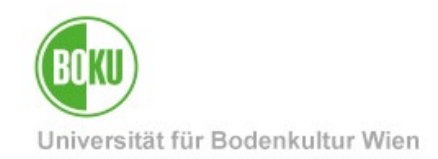

Incorrect entries can be removed using the trash can symbol in the "Delete" column. If everything is correct, save and you will see an overview of the position again.

The next steps can be found further below at point **[2.2.3](#page-20-1) [Verification and confirmation of](#page-20-1)  [positions](#page-20-1)**.

### <span id="page-17-0"></span>**2.2.2 Recognition of achievements of other educational institutions**

#### <span id="page-17-1"></span>*2.2.2.1 New position - Recording of completed services*

To create a new **application for recognition,** please see **[2.1](#page-8-1) [Start an application for](#page-8-1)  [recognition](#page-8-1)**

Click on the link under the **"Positions"** column of the previously created new application.

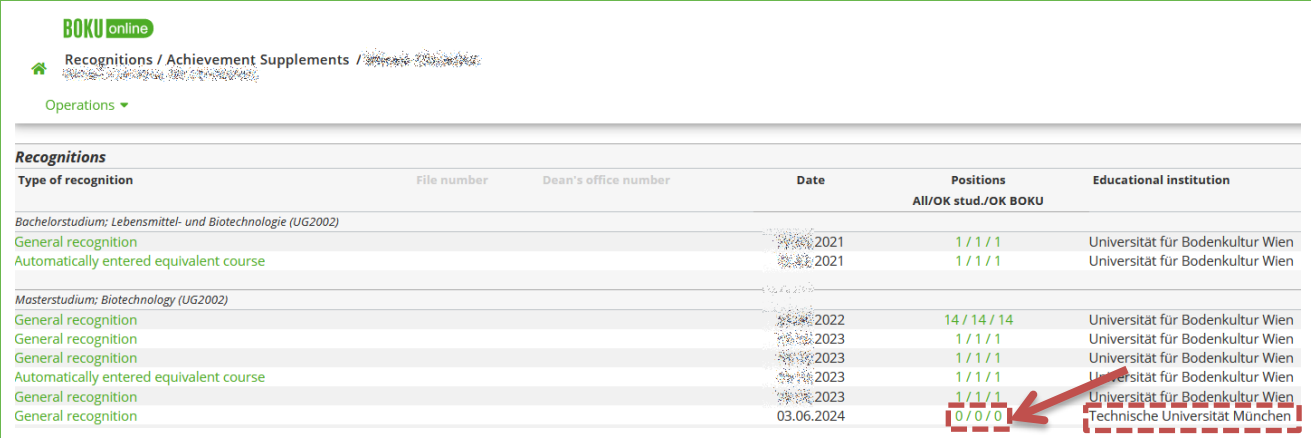

Illustration 18 Selection of recognition block

You can now enter a **"New position"** under **"Operations".**

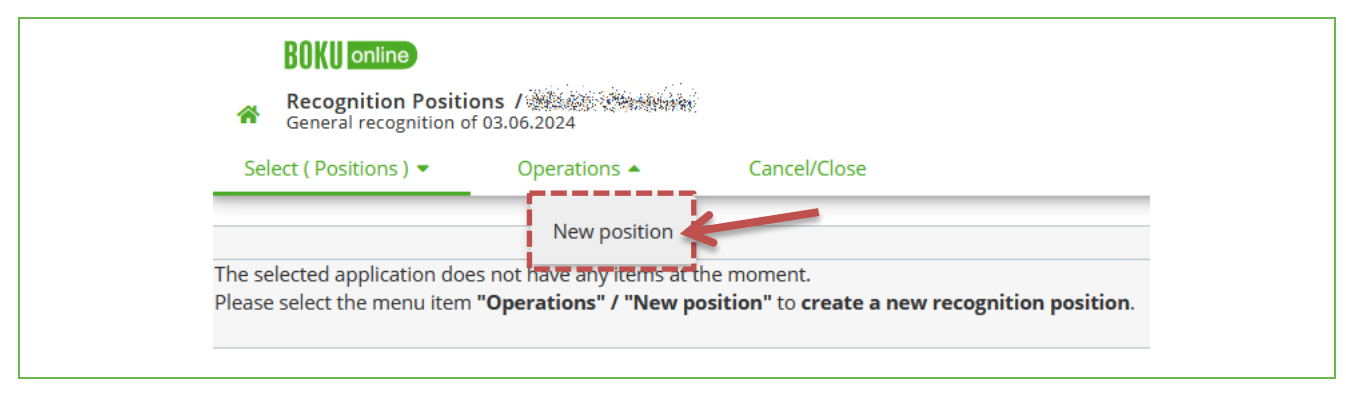

Illustration 19 Insert New position

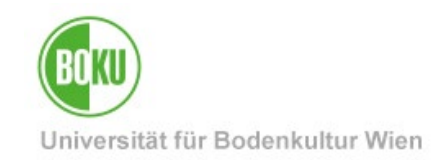

### Start with the completed achievement.

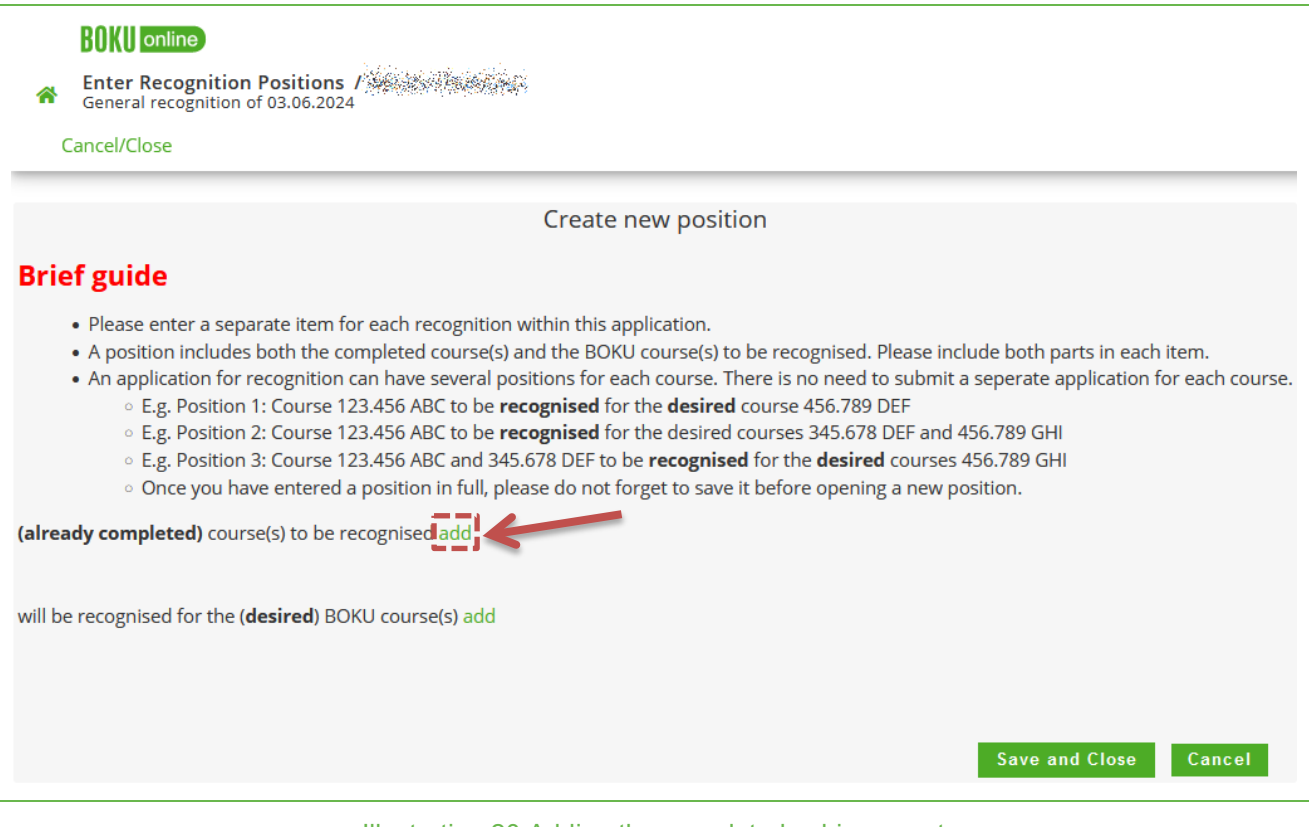

Illustration 20 Adding the completed achievement

Enter your externally completed achievement.

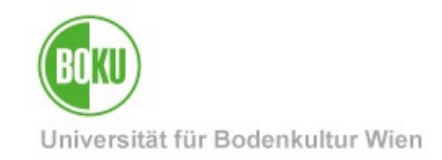

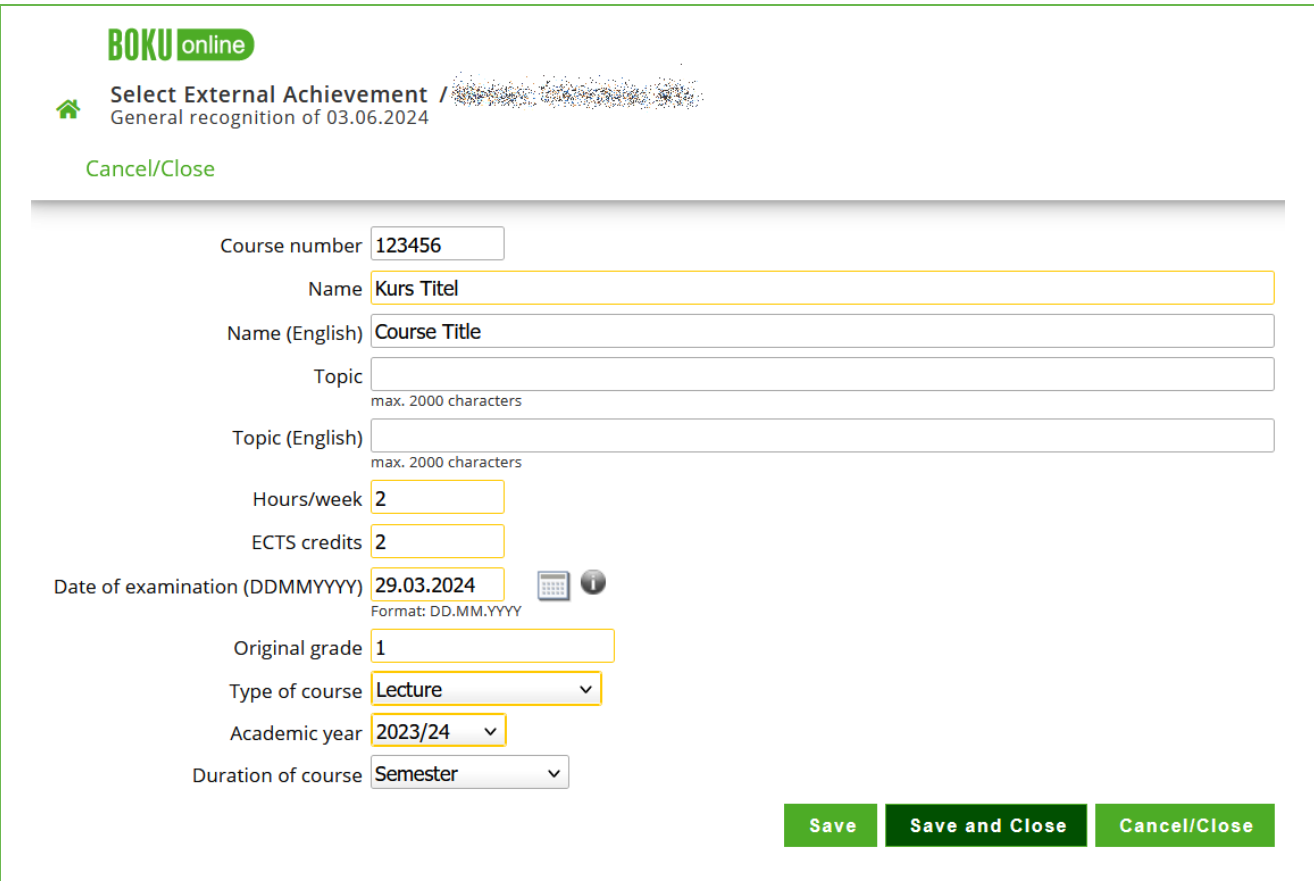

Illustration 21 Recording an externally completed achievement

**Important**: Please only enter details which are specified in your performance records (e.g. course certificates, transcript of records). **The fields framed in yellow are important**. Otherwise, please leave them blank (e.g. if no English designations are given in the transcript).

#### **Nothing needs to be entered for "Topic".**

If both **weekly hours** and **ECTS** are listed on your transcript, then both fields must be filled in. However, if only one of the two details is available, only the corresponding field must be filled in and the other left blank.

The **examination date** must be filled in. If your transcript only states one semester and no examination date, enter the date of the official end of the semester instead.

Enter the **original grade** according to the transcript.

Select the **course type** according to the transcript. If the course type indicated on the transcript is not available in the list, or if no course type is indicated on the transcript, select **"not available".**

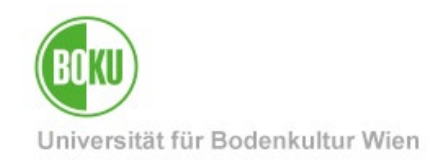

The **academic year** must match the examination date entered.

Then click on **"Save"** or **"Save and close"**.

Repeat your entries until you have entered all achievements that are to be recognized for a BOKU course.

#### **Note:**

For the recognition of achievements completed at a vocational secondary school (BHS), the following applies: Within the same item, enter **each school year** in which the completed subject took place. If only semester certificates are available, all semesters must be entered here. Do not enter anything under "Topic". Only the weekly hours according to the timetable of the school leaving certificate are to be entered. ECTS credits do not need to be entered. The examination date must be entered according to the respective year/semester certificate. Select "not available" for course type. The academic year must correspond to the year in which the subject was completed.

### <span id="page-20-0"></span>*2.2.2.2 Assignment of the BOKU-course to be recognized*

The assignment of the BOKU course to be recognized is carried out in the same way as for the recognition of BOKU courses and is described in point **[2.2.1.2](#page-14-0) [Assignment of the](#page-14-0)  [BOKU-course to be recognized](#page-14-0)** to be recognized.

### <span id="page-20-1"></span>**2.2.3 Verification and confirmation of positions**

All items (comparisons) are now visible to you. Please check them for correctness and completeness and confirm the details.

The window should already be open, if not, you can access this view by clicking on the items in the overview.

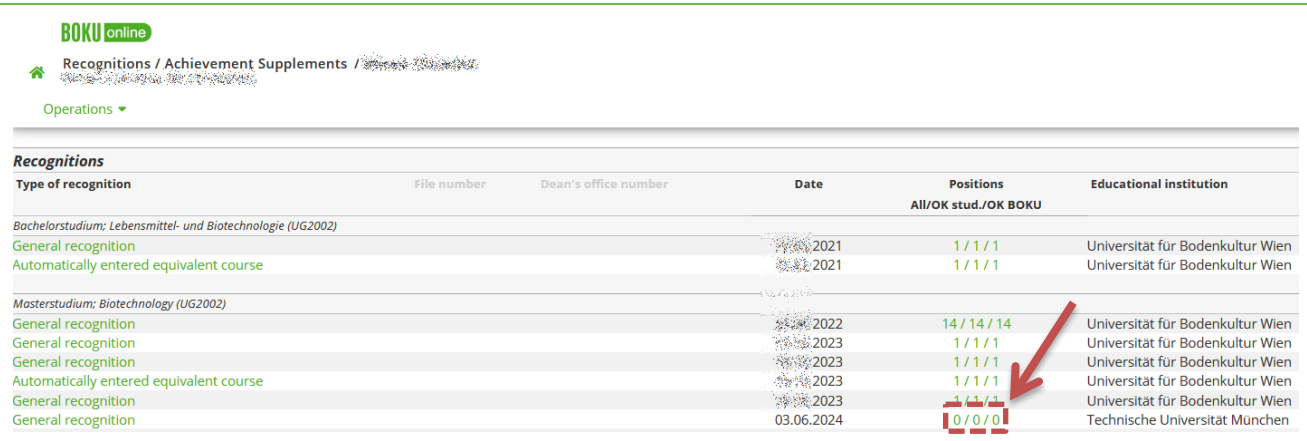

Illustration 22 Click on the detailed view of the items

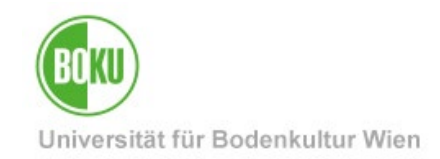

If the specified items are complete and correct, you can confirm them. Click on **"Confirm all positions"** under "**Operations".**

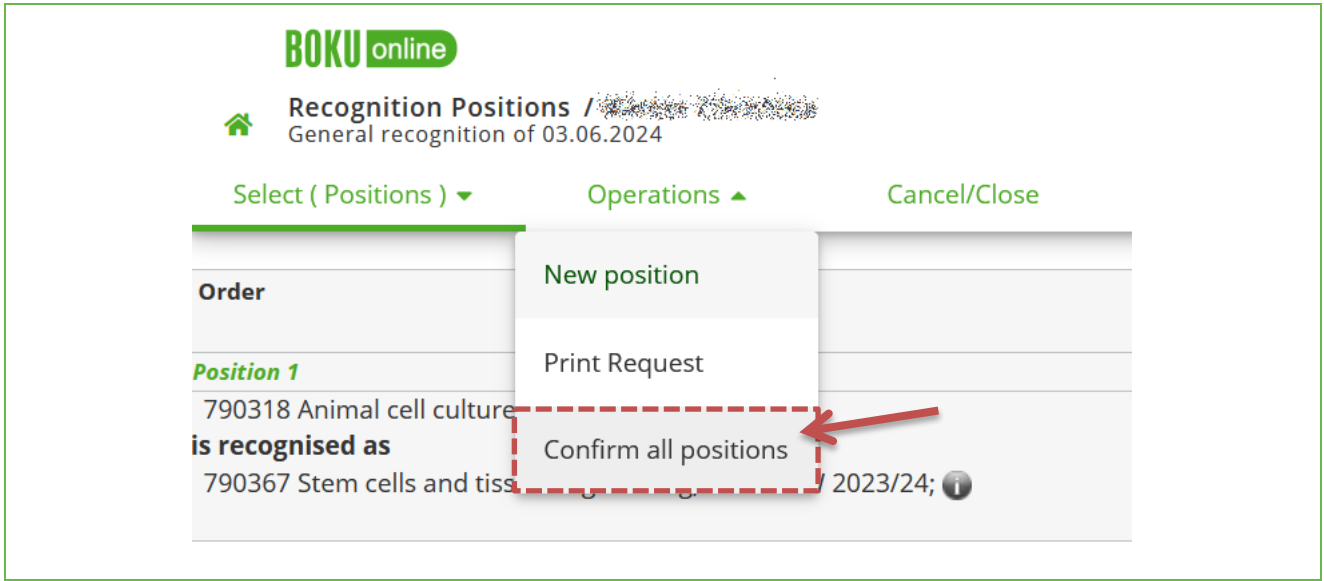

#### Illustration 23 Confirm all positions

You must now confirm with "OK".

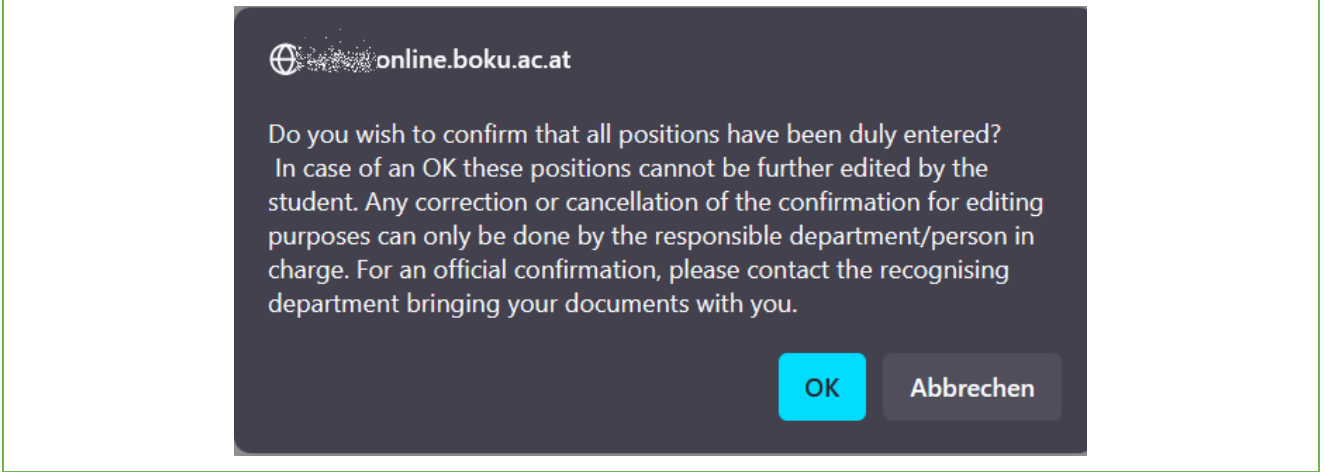

#### Illustration 24 Security confirmation of the transmission

**Important:** As soon as you click on "OK", processing is complete and you can no longer edit the entries. 1 / 1 / 0 will appear in the recognition request, where the first number is the number of items you have entered. This block can only be revoked by Study Services.

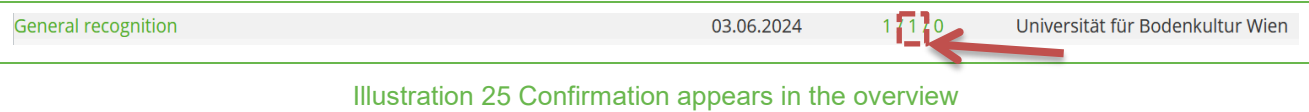

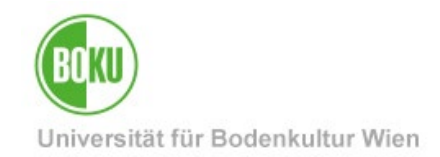

### <span id="page-22-0"></span>**2.2.4 Information from Study Services**

Please inform the Study Services about the entry of the recognition by sending an e-mail from your official **@students.boku.ac.at** e-mail address to [anerkennungen@boku.ac.at.](mailto:anerkennungen@boku.ac.at)

- Please state your matriculation number and full name in the request.
- BOKU transcripts of records are retrieved by Study Services and do NOT have to be submitted. The recorded application in BOKUonline can be retrieved by Study Services, therefore it does not have to be submitted as an attachment.
- If **external achievements** were listed in the application, the corresponding **performance records** (e.g. course certificates, transcript of records) must be submitted.

**Important**: **Please use BOKUdrive for the submission** and DO NOT send attachments via e-mail. You can find instructions [here.](https://boku.ac.at/fileadmin/data/H05000/H11100/_TEMP_/Pruefungswesen/Anleitung_File_Transfer_ueber_BOKUdrive.pdf) Copy the created BOKUdrive link and paste it into the e-mail to Study Services.

You will be informed of the next steps by e-mail from Study Services.

#### <span id="page-22-1"></span>**2.2.5 Obtaining assessments/statements of the course instructors**

Only after a **formal verification by Study Services** can you obtain content-related assessments/statements from the lecturers. If you are instructed to obtain assessments/statements from the course instructors, print out the application:

Click on the "1 / 0 / 0" link and select the **"Print request"** function under **"Operations"**.

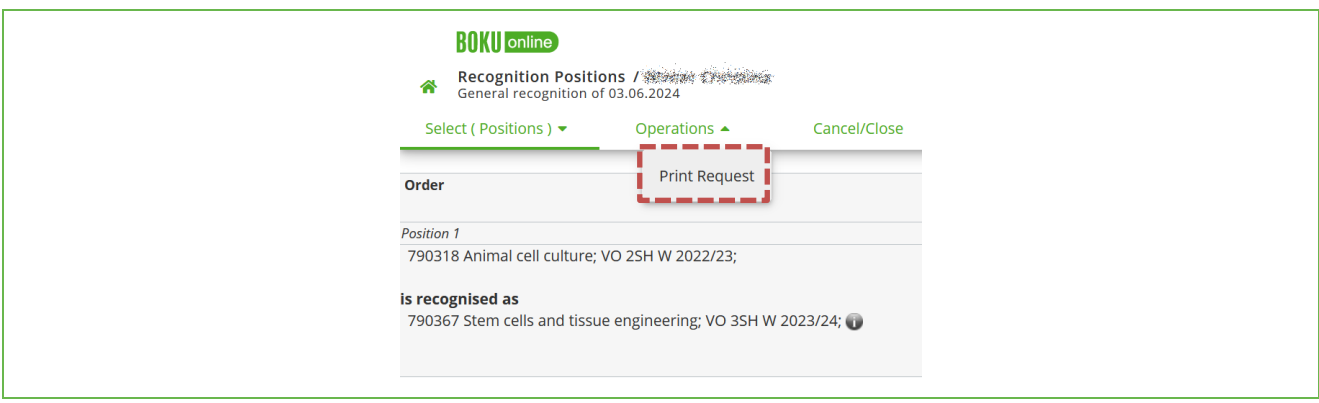

Illustration 26 Print application

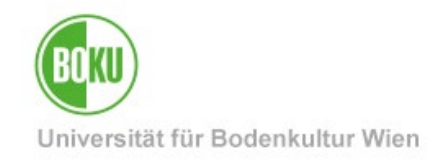

The application contains all requested recognition items (one item per page).

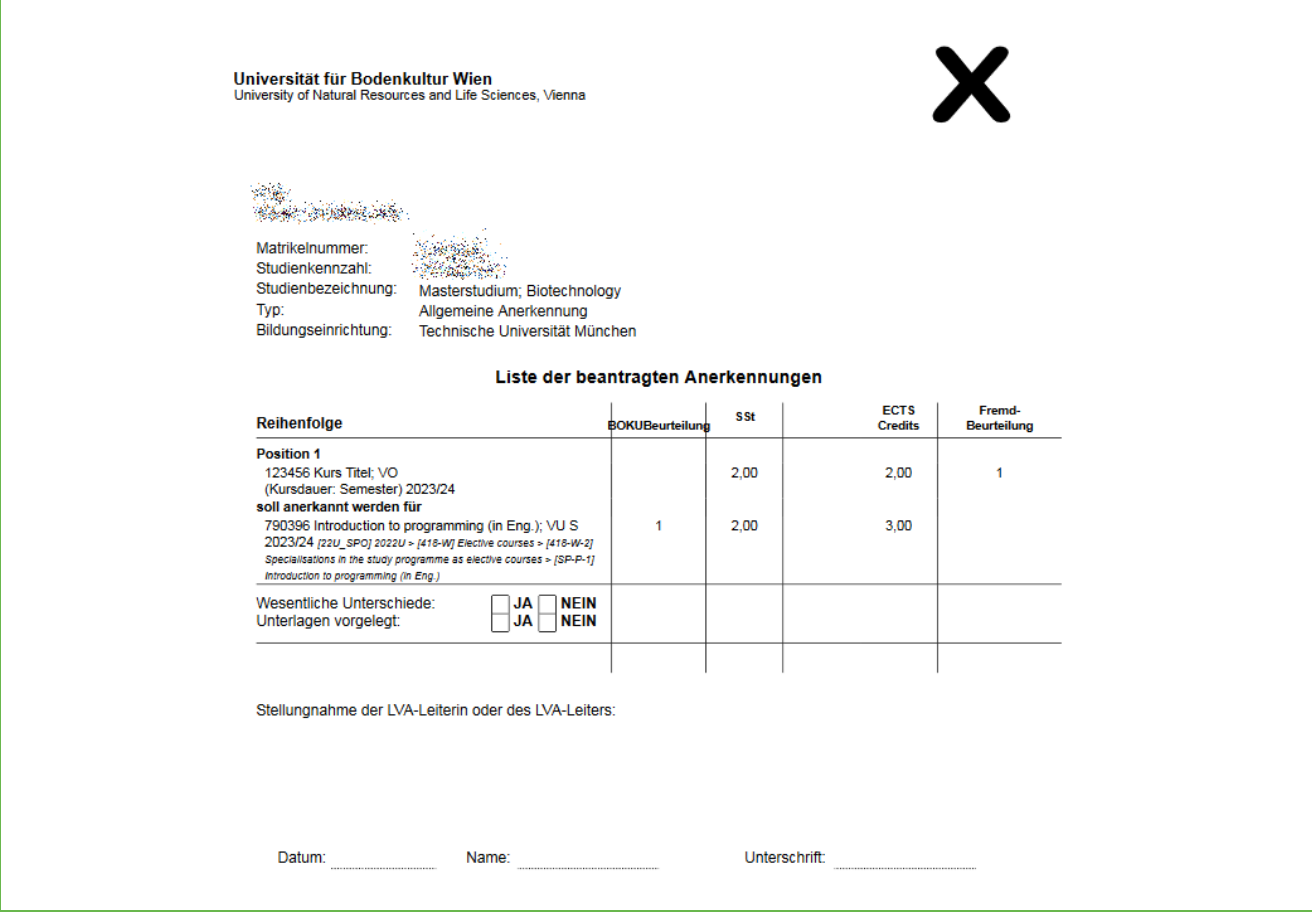

#### Illustration 27 Application

Please print out the entire application or save it as a PDF. The application, including performance records (e.g. course certificates, transcript of records) and any necessary proof of the content of the course(s), must be submitted to the course instructor.

If you apply for one or more courses for several courses in one position, all involved course instructors must sign the assessment/statement.

**Important:** Please only submit **applications that have been checked by Study Services** to the course instructor and only after being requested to do so by Study Services! Applications that do not contain a verification note from Study Services cannot be accepted.

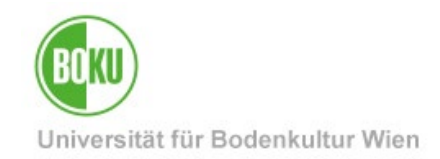

### <span id="page-24-0"></span>**2.2.6 Transmission of the assessments/statements**

As **soon** as all assessments/statements are available, please send them **together** with the corresponding performance records (e.g. course certificates, transcript of records) to Study Services [\(a](mailto:anerkennungen@boku.ac.at)nerkennungen@boku.ac.at).

**Important: Please use BOKUdrive for the submission** and DO NOT send attachments via e-mail. You can find instructions [here.](https://boku.ac.at/fileadmin/data/H05000/H11100/_TEMP_/Pruefungswesen/Anleitung_File_Transfer_ueber_BOKUdrive.pdf) Copy the created BOKUdrive link and paste it into the e-mail sent to Study Services via your official **@students.boku.ac.at** e-mail address.

### <span id="page-24-1"></span>**2.2.7 Issue of the Notification of recognition**

Once all the necessary assessment/statement papers have been received, the Dean of Studies decides on the entire application. A **Notification of recognition** will then be generated and sent to your BOKU e-mail address.

**Important:** If you waive your right to appeal, the notification will immediately become legally binding and your achievements will be immediately validated by Study Services. If you do not waive your right to appeal, the notification will become legally binding after the four-week appeal period has expired and your credits will be validated by Study Services. Changes to legally binding recognitions are **no** longer permitted.

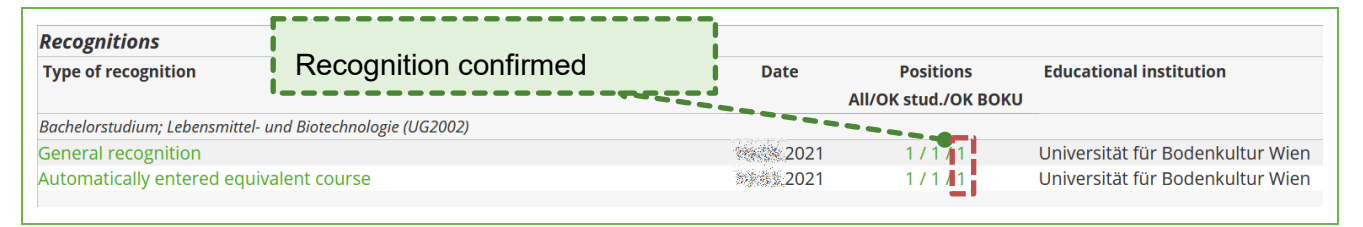

Illustration 28 Recognition confirmed

You will find your **original achievements** and examination dates in your **Academic record**. Valid **recognitions can be** found in the **transcript of records** (available via BOKUonline).

# <span id="page-24-2"></span>**3 Achievement supplements / free elective courses**

The registration of an achievement supplement must be carried out if an achievement from another university is to be transferred 1:1 to the degree program registered at BOKU. **No notification** is issued, the confirmation is made by the Study Services **when the degree program is completed**. Therefore, please submit the information about your entries when you graduate  $\leftarrow$  to [studienservices@boku.ac.at\)](mailto:studienservices@boku.ac.at) in the course of submitting your graduation documents.

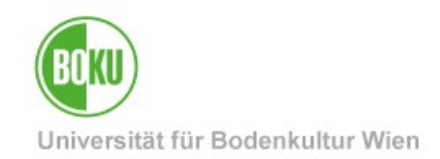

Under "New achievement" you enter

• **free elective courses from other educational institutions** (courses from all recognized domestic and foreign universities or colleges to the extent of the maximum number of ECTS credits provided for in the respective curriculum).

**Please note:** Free elective courses completed **at BOKU are not** recorded here. These are transferred by the Study Services upon graduation.

• **compulsory and elective courses that must be completed at other universities in accordance with your curriculum** (e.g. Medical University of Vienna, University of Veterinary Medicine Vienna, International Master's Programs, Individual Studies).

### <span id="page-25-0"></span>**3.1 Recording a new "Achievement Supplement"**

After logging in to BOKUonline, call up the application **"Recognitions / Achievement supplements"**.

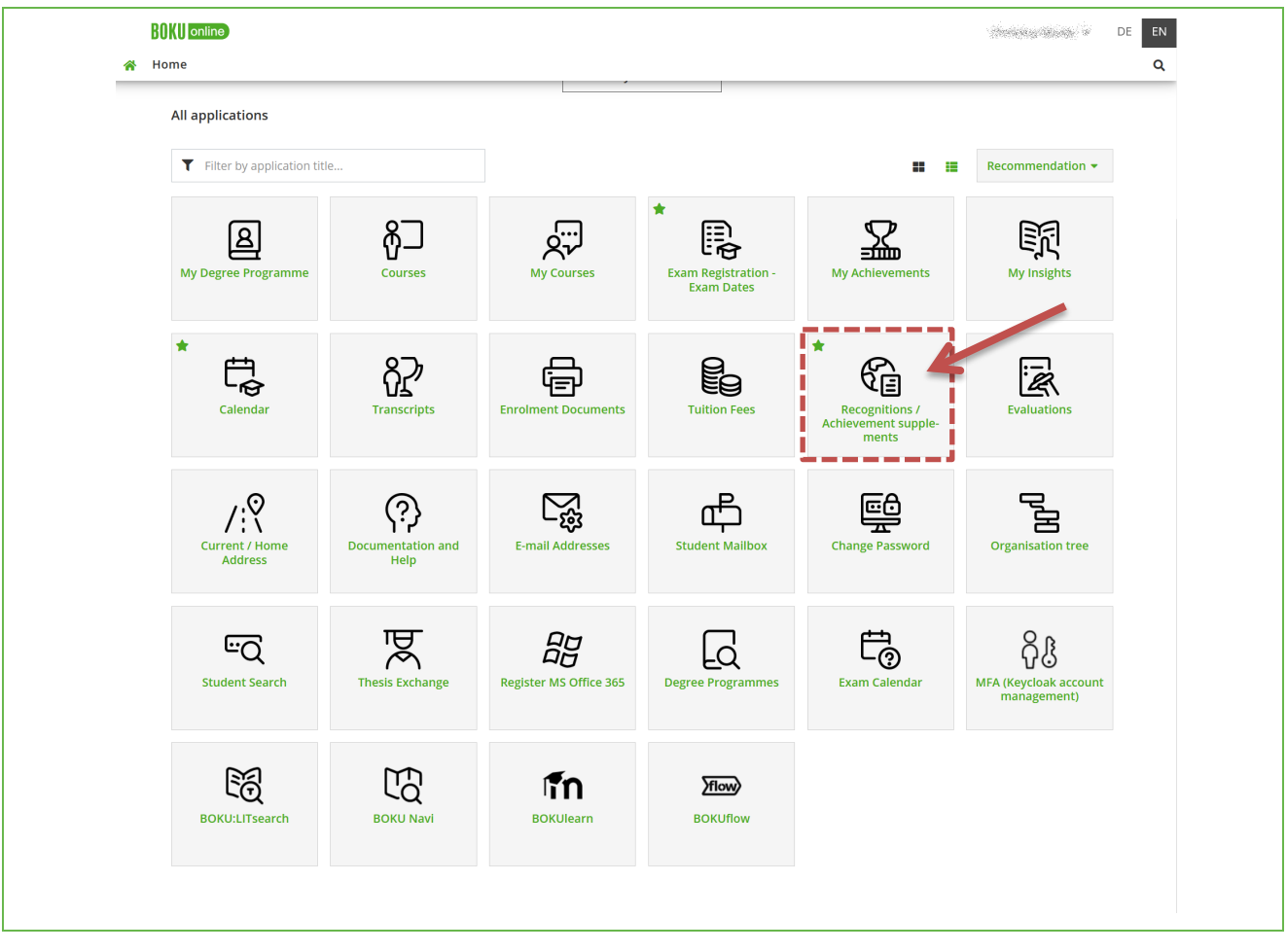

#### Illustration 29 Calling up the application

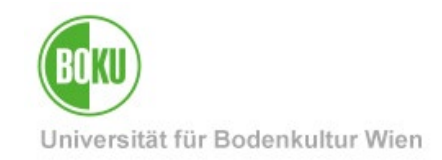

#### Click on **"New achievement"** to enter the data.

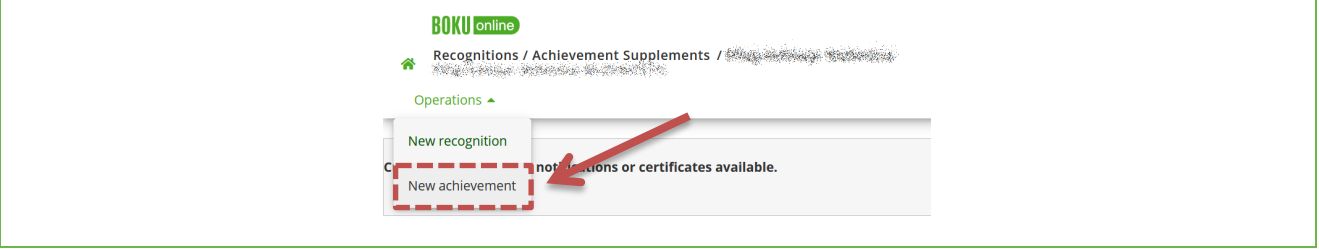

Illustration 30 Creating a new service

Please **only** select **"External course from another educational institution"**. BOKU courses are **not** recorded here.

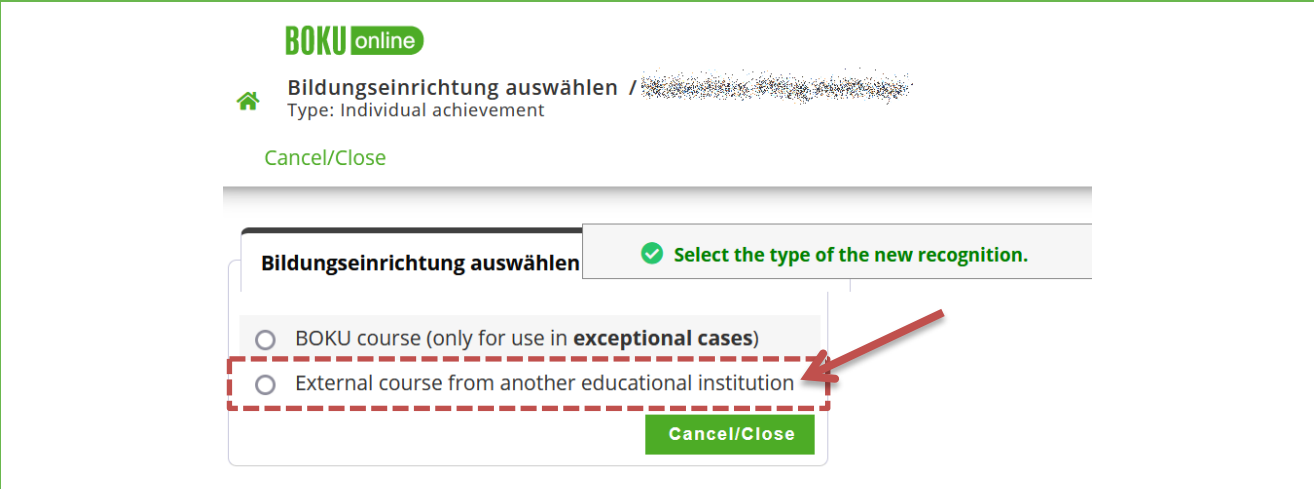

Illustration 31 Selection "External course from another educational institution"

Select the relevant degree program.

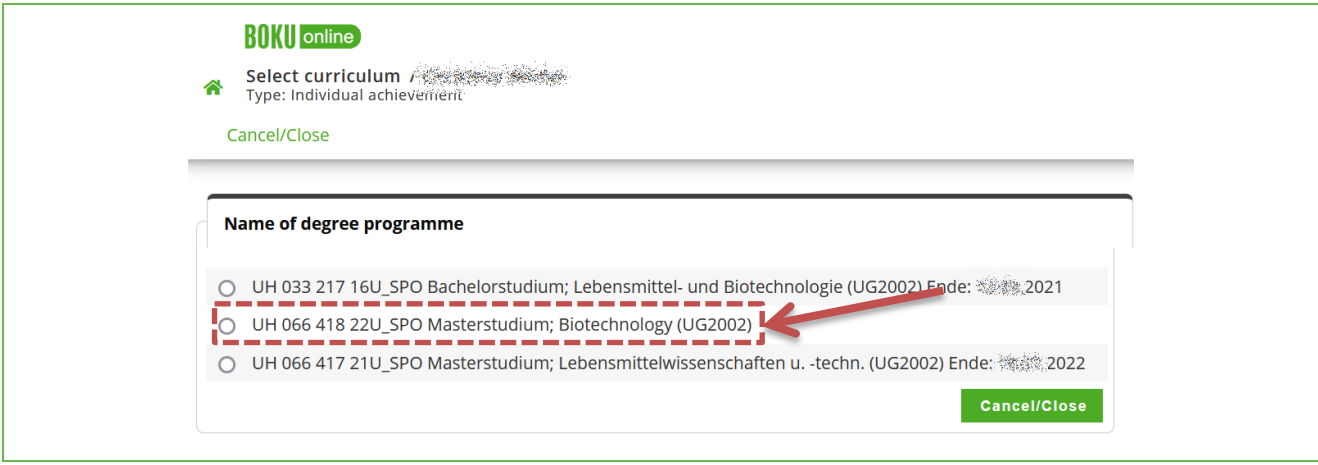

#### Illustration 32 Select study program

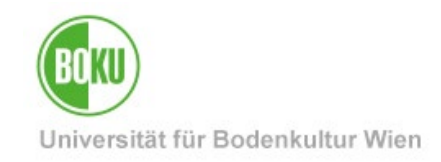

After selecting a course, the input window for entering the data opens.

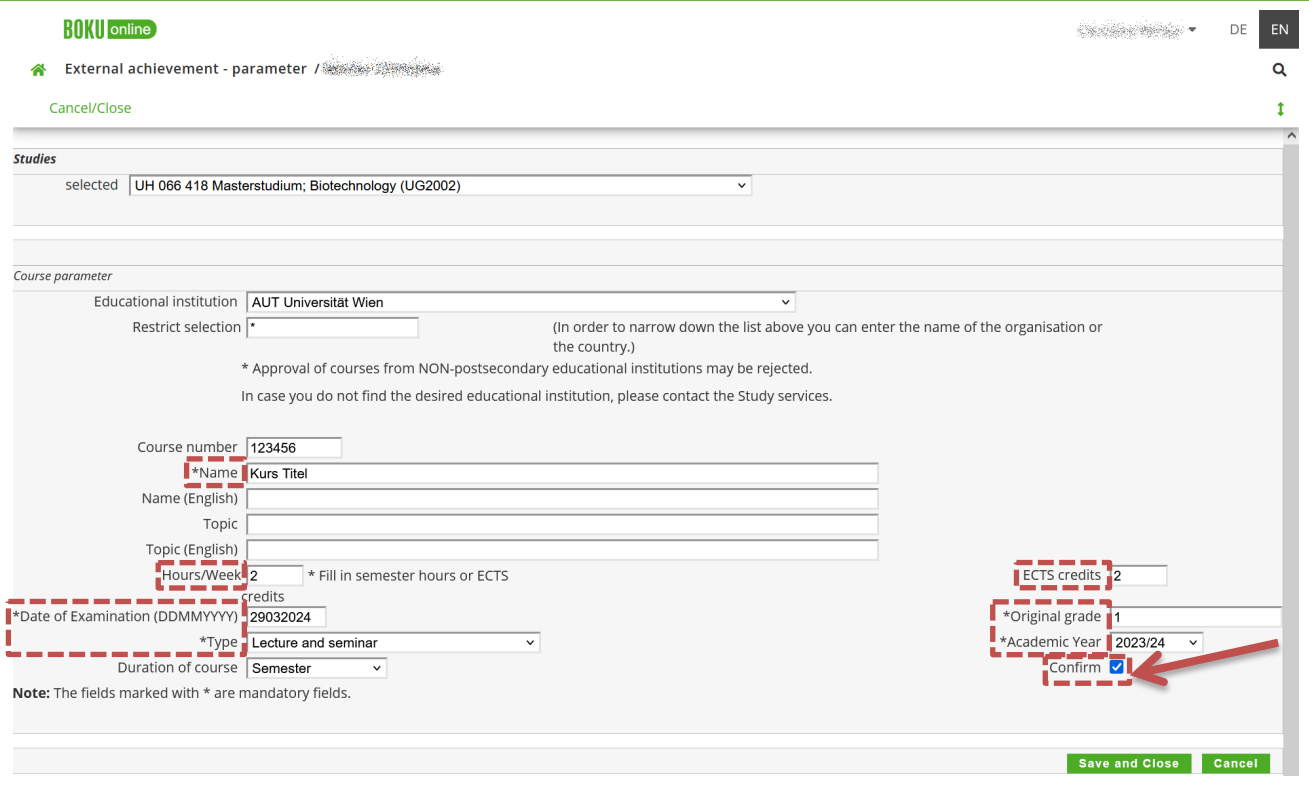

Illustration 33 Recording the achievement

**Important:** Please only enter information that is specified in your performance record performance records (e.g. course certificates, transcript of records). The framed fields are important. Otherwise, please leave them blank (e.g. if no English designations are given in the transcript).

#### **Nothing needs to be entered for "Topic".**

If both **weekly hours** and **ECTS** are listed on your transcript, then both fields must be filled in. However, if only one of the two details is available, only the corresponding field must be filled in and the other left blank.

The **examination date** must be filled in. If your transcript only states one semester and no examination date, enter the date of the official end of the semester instead.

Enter the **original grade** according to the transcript.

Select the **course type** according to the transcript. If the course type indicated on the transcript is not available in the list, or if no course type is indicated on the transcript, select **"not available".**

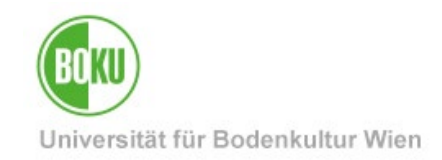

The **academic year** must match the examination date entered.

Check the **"Confirm" box** and click on **"Save and close"**.

The following message appears if you have recorded achievements that you completed **before** being admitted to BOKU. You can simply confirm this with OK.

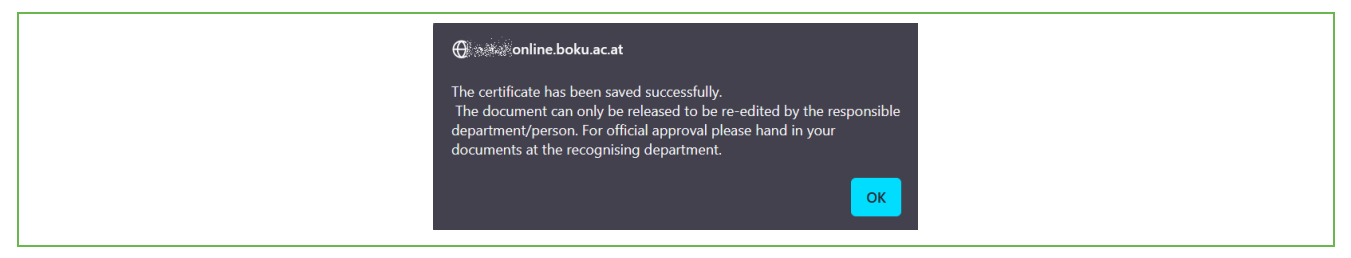

#### Illustration 34 Confirm warning

Your recorded achievement now appears in the overview.

| Type/Hours | No. / semester assessment | Foreign evaluation | <b>BOKU</b> | ECTS    | Date of examination | Educational Institution     | Confirmation |         |
|------------|---------------------------|--------------------|-------------|---------|---------------------|-----------------------------|--------------|---------|
|            |                           |                    | assessment  | credits |                     |                             | OK stud      | OK BOKU |
|            |                           |                    |             |         |                     |                             |              |         |
| VX2        | 23456789                  |                    | n/a         |         | 01.01.1999          | Wirtschaftsuniversität Wien |              |         |
|            | 1998/99                   |                    |             |         |                     |                             |              |         |
|            |                           |                    |             |         |                     |                             |              |         |

Illustration 35 Recorded of achievements - overview

Repeat the steps until you have recorded all the checks.

**Attention:** Please note that verification and validation **do not** take place **automatically,**  but usually only upon graduation (see next point **[3.2](#page-28-0) [Verification and validation](#page-28-0)**)

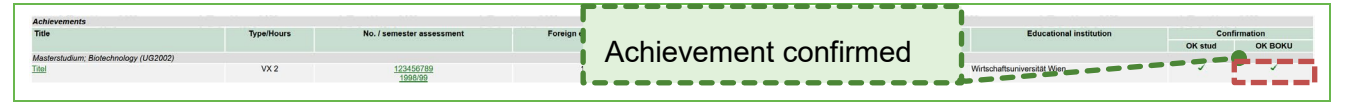

Illustration 36 Confirmation of performance

Valid transcripts of records are displayed in the **transcript of records** (available via BOKUonline).

### <span id="page-28-0"></span>**3.2 Verification and validation**

New achievements are usually validated at the time of graduation. The submission including transcripts of records takes place in the course of submitting your final documents to [studienservices@boku.ac.at](mailto:studienservices@boku.ac.at) 

If there are important reasons that make early validation absolutely necessary, this can also be done earlier. In this case, please contact the Recognition Department [\(anerkennungen@boku.ac.at\)](mailto:anerkennungen@boku.ac.at) and submit the performance records.

**Important: Please use BOKUdrive for the submission** and DO NOT send attachments via e-mail. You can find instructions [here.](https://boku.ac.at/fileadmin/data/H05000/H11100/_TEMP_/Pruefungswesen/Anleitung_File_Transfer_ueber_BOKUdrive.pdf) Copy the created BOKUdrive link and paste it into the e-mail sent to Study Services via your **@students.boku.ac.at** e-mail address.

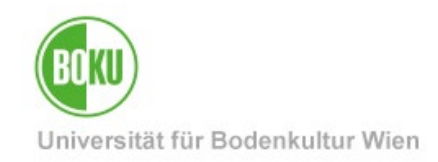

# **History**

**Last change:** 5. July 2024

The **current version** of this documentation can be found on the BOKU-IT service pages at https://boku.ac.at/en/boku-it/themen/teach-learn/studium-meldungweitermeldung-abschluss/recognitions-in-bokuonline

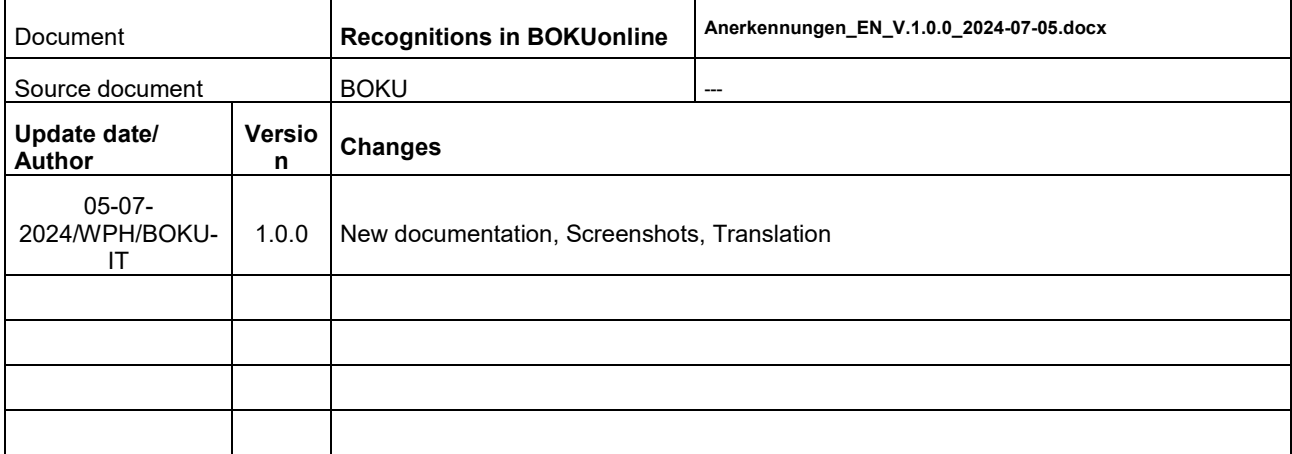